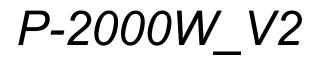

VoIP Wi-Fi Phone

## User's Guide

Version WV.00.01 6/2005

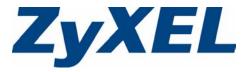

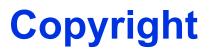

Copyright © 2005 by ZyXEL Communications Corporation.

The contents of this publication may not be reproduced in any part or as a whole, transcribed, stored in a retrieval system, translated into any language, or transmitted in any form or by any means, electronic, mechanical, magnetic, optical, chemical, photocopying, manual, or otherwise, without the prior written permission of ZyXEL Communications Corporation.

Published by ZyXEL Communications Corporation. All rights reserved.

#### Disclaimer

ZyXEL does not assume any liability arising out of the application or use of any products, or software described herein. Neither does it convey any license under its patent rights nor the patent rights of others. ZyXEL further reserves the right to make changes in any products described herein without notice. This publication is subject to change without notice.

#### Trademarks

ZyNOS (ZyXEL Network Operating System) is a registered trademark of ZyXEL Communications, Inc. Other trademarks mentioned in this publication are used for identification purposes only and may be properties of their respective owners.

## Federal Communications Commission (FCC) Interference Statement

This device complies with Part 15 of FCC rules. Operation is subject to the following two conditions:

- This device may not cause harmful interference.
- This device must accept any interference received, including interference that may cause undesired operations.

This equipment has been tested and found to comply with the limits for a Class B digital device pursuant to Part 15 of the FCC Rules. These limits are designed to provide reasonable protection against harmful interference in a commercial environment. This equipment generates, uses, and can radiate radio frequency energy, and if not installed and used in accordance with the instructions, may cause harmful interference to radio communications.

If this equipment does cause harmful interference to radio/television reception, which can be determined by turning the equipment off and on, the user is encouraged to try to correct the interference by one or more of the following measures:

- Reorient or relocate the receiving antenna.
- Increase the separation between the equipment and the receiver.
- Connect the equipment into an outlet on a circuit different from that to which the receiver is connected.
- Consult the dealer or an experienced radio/TV technician for help.

#### Notice 1

Changes or modifications not expressly approved by the party responsible for compliance could void the user's authority to operate the equipment.

This Class B digital apparatus complies with Canadian ICES-003.

Cet appareil numérique de la classe B est conforme à la norme NMB-003 du Canada.

#### Certifications

#### Go to www.zyxel.com

- **1** Select your product from the drop-down list box on the ZyXEL home page to go to that product's page.
- **2** Select the certification you wish to view from this page.

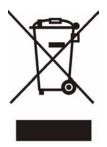

## **Safety Warnings**

For your safety, be sure to read and follow all warning notices and instructions.

- Do NOT open the device or unit. Opening or removing covers can expose you to dangerous high voltage points or other risks. ONLY qualified service personnel can service the device. Please contact your vendor for further information.
- Use ONLY the dedicated power supply for your device. Connect the power cord or power adaptor to the right supply voltage (110V AC in North America or 230V AC in Europe).
- Do NOT use the device if the power supply is damaged as it might cause electrocution.
- If the power supply is damaged, remove it from the power outlet.
- Do NOT attempt to repair the power supply. Contact your local vendor to order a new power supply.
- Place cables carefully so that no one will step on them or stumble over them. Do NOT allow anything to rest on the power cord and do NOT locate the product where anyone can walk on the power cord.
- Do NOT install nor use your device during a thunderstorm. There may be a remote risk of electric shock from lightning.
- Do NOT expose your device to dampness, dust or corrosive liquids.
- Do NOT use this product near water, for example, in a wet basement or near a swimming pool.
- Do NOT obstruct the device ventilation slots, as insufficient airflow may harm your device.
- Do NOT store things on the device.
- Connect ONLY suitable accessories to the device.

## **ZyXEL Limited Warranty**

ZyXEL warrants to the original end user (purchaser) that this product is free from any defects in materials or workmanship for a period of up to two years from the date of purchase. During the warranty period, and upon proof of purchase, should the product have indications of failure due to faulty workmanship and/or materials, ZyXEL will, at its discretion, repair or replace the defective products or components without charge for either parts or labor, and to whatever extent it shall deem necessary to restore the product or components to proper operating condition. Any replacement will consist of a new or re-manufactured functionally equivalent product of equal value, and will be solely at the discretion of ZyXEL. This warranty shall not apply if the product is modified, misused, tampered with, damaged by an act of God, or subjected to abnormal working conditions.

#### Note

Repair or replacement, as provided under this warranty, is the exclusive remedy of the purchaser. This warranty is in lieu of all other warranties, express or implied, including any implied warranty of merchantability or fitness for a particular use or purpose. ZyXEL shall in no event be held liable for indirect or consequential damages of any kind of character to the purchaser.

To obtain the services of this warranty, contact ZyXEL's Service Center for your Return Material Authorization number (RMA). Products must be returned Postage Prepaid. It is recommended that the unit be insured when shipped. Any returned products without proof of purchase or those with an out-dated warranty will be repaired or replaced (at the discretion of ZyXEL) and the customer will be billed for parts and labor. All repaired or replaced products will be shipped by ZyXEL to the corresponding return address, Postage Paid. This warranty gives you specific legal rights, and you may also have other rights that vary from country to country.

## **Customer Support**

Please have the following information ready when you contact customer support.

- Product model and serial number.
- Warranty Information.
- Date that you received your device.
- Brief description of the problem and the steps you took to solve it.

| METHOD                    | SUPPORT E-MAIL       | TELEPHONEA                         | WEB SITE                                          |                                                                                             |  |
|---------------------------|----------------------|------------------------------------|---------------------------------------------------|---------------------------------------------------------------------------------------------|--|
| LOCATION                  | SALES E-MAIL         | FAX                                | FTP SITE                                          | REGULAR MAIL                                                                                |  |
| CORPORATE<br>HEADQUARTERS | support@zyxel.com.tw | +886-3-578-3942                    | www.zyxel.com<br>www.europe.zyxel.com             | ZyXEL Communications Corp.<br>6 Innovation Road II<br>Science Park<br>Hsinchu 300<br>Taiwan |  |
| (WORLDWIDE)               | sales@zyxel.com.tw   | +886-3-578-2439                    | ftp.zyxel.com<br>ftp.europe.zyxel.com             |                                                                                             |  |
|                           | info@cz.zyxel.com    | +420 241 091 350                   | www.zyxel.cz                                      | ZyXEL Communications<br>Czech s.r.o.                                                        |  |
| CZECH REPUBLIC            | info@cz.zyxel.com    | +420 241 091 359                   |                                                   | Modranská 621<br>143 01 Praha 4 - Modrany<br>Ceská Republika                                |  |
|                           | support@zyxel.dk     | +45 39 55 07 00                    | www.zyxel.dk                                      | ZyXELCommunicationsA/S<br>Columbusvei 5                                                     |  |
| DENMARK                   | sales@zyxel.dk       | +45 39 55 07 07                    |                                                   | 2860 Soeborg<br>Denmark                                                                     |  |
|                           | support@zyxel.fi     | +358-9-4780-8411                   | www.zyxel.fi                                      | ZyXEL Communications Oy                                                                     |  |
| FINLAND                   | sales@zyxel.fi       | +358-9-4780 8448                   | Malminkaari 10<br>00700 Helsinki<br>Finland       |                                                                                             |  |
|                           | info@zyxel.fr        | +33 (0)4 72 52 97 97               | www.zyxel.fr                                      | ZyXEL France                                                                                |  |
| FRANCE                    |                      | +33 (0)4 72 52 19 20               |                                                   | 1 rue des Vergers<br>Bat. 1 / C<br>69760 Limonest<br>France                                 |  |
|                           | support@zyxel.de     | +49-2405-6909-0                    | www.zyxel.de ZyXEL Deutschland Gmb                |                                                                                             |  |
| GERMANY                   | sales@zyxel.de       | +49-2405-6909-99                   |                                                   | Adenauerstr. 20/A2 D-52146<br>Wuerselen<br>Germany                                          |  |
| NORTH AMERICA             | support@zyxel.com    | +1-800-255-4101<br>+1-714-632-0882 | www.us.zyxel.com                                  | ZyXEL Communications Inc.<br>1130 N. Miller St.                                             |  |
| NORTHAMERICA              | sales@zyxel.com      | +1-714-632-0858                    | ftp.us.zyxel.com                                  | Anaheim<br>CA 92806-2001<br>U.S.A.                                                          |  |
|                           | support@zyxel.no     | +47 22 80 61 80                    | www.zyxel.no                                      | ZyXELCommunicationsA/S                                                                      |  |
| NORWAY                    | sales@zyxel.no       | +47 22 80 61 81                    | – Nils Hansens vei 13<br>0667 Oslo<br>Norway      |                                                                                             |  |
|                           | support@zyxel.es     | +34 902 195 420                    | www.zyxel.es                                      | ZyXEL Communications                                                                        |  |
| SPAIN                     | sales@zyxel.es       | +34 913 005 345                    | Alejandro Villegas 33<br>1º,28043 Madrid<br>Spain |                                                                                             |  |
| SWEDEN                    | support@zyxel.se     | +46 31 744 7700                    | www.zyxel.se                                      | ZyXEL Communications A/S                                                                    |  |
| SWEDEN                    | sales@zyxel.se       | +46 31 744 7701                    |                                                   | Sjöporten 4, 41764 Göteborg<br>Sweden                                                       |  |

| METHOD   | SUPPORT E-MAIL      | TELEPHONE <sup>A</sup>                           | WEB SITE        |                                                                               |
|----------|---------------------|--------------------------------------------------|-----------------|-------------------------------------------------------------------------------|
| LOCATION | SALES E-MAIL        | FAX                                              | FTP SITE        | REGULAR MAIL                                                                  |
|          | support@zyxel.co.uk | +44 (0) 1344 303044<br>08707 555779 (UK<br>only) | www.zyxel.co.uk | ZyXEL Communications UK<br>Ltd.,11 The Courtyard,<br>Eastern Road, Bracknell, |
|          | sales@zyxel.co.uk   | +44 (0) 1344 303034                              | ftp.zyxel.co.uk | Berkshire, RG12 2XB,<br>United Kingdom (UK)                                   |

a. "+" is the (prefix) number you enter to make an international telephone call.

## **Table of Contents**

| Copyright                                                     | 3    |
|---------------------------------------------------------------|------|
| Federal Communications Commission (FCC) Interference Statemen | nt 4 |
| Safety Warnings                                               | 6    |
| ZyXEL Limited Warranty                                        | 7    |
| Customer Support                                              | 8    |
| Table of Contents                                             | 11   |
| List of Figures                                               | 17   |
| List of Tables                                                | 19   |
| Preface                                                       | 21   |
| Chapter 1<br>Getting To Know Your Prestige                    | 23   |
| 1.1 Features                                                  | 23   |
| 1.2 Applications                                              | 24   |
| 1.2.1 Place a Call via "SIP Proxy Server" (SIP Call Server)   | 24   |
| 1.2.2 Direct IP to IP Calling                                 | 25   |
| 1.2.3 Ad-Hoc (Wireless Intercom)                              | 25   |
| 1.3 Getting to Know the Prestige Hardware                     | 26   |
| Chapter 2<br>Using the LCD Screen Menus                       |      |
| 2.1 LCD Main Screen                                           | 29   |
| 2.2 Navigating the LCD Screen Menus                           |      |
| 2.2.1 Text Input                                              | 30   |
| Chapter 3<br>Wireless LAN Setup Menus                         |      |
| 3.1 Site Survey                                               | 33   |
| 3.2 SSID                                                      | 34   |
| 3.3 Network Mode                                              | 34   |
| 3.4 Channel                                                   | 35   |
| 3.5 Rate                                                      | 36   |
| 3.6 WEP Encryption                                            | 36   |

| 3.7 Authentication Type          |    |
|----------------------------------|----|
| 3.8 Profiles                     |    |
| Chapter 4                        |    |
| Network Settings                 |    |
| 4.1 Fixed IP                     | 41 |
| 4.2 DHCP                         | 42 |
| 4.3 PPPoE                        | 43 |
| Chapter 5                        |    |
| SIP Settings                     |    |
| 5.1 Registrar Server             | 45 |
| 5.2 Outbound Proxy Server        |    |
| 5.3 Proxy Server                 |    |
| 5.4 User Account                 |    |
|                                  |    |
| Chapter 6                        |    |
| Phonebook                        | 51 |
| 6.1 Calling Methods              | 51 |
| 6.2 Adding a Phonebook Entry     | 51 |
| 6.3 Editing Phonebook Entries    |    |
| 6.4 Erasing Phonebook Entries    | 53 |
| 6.5 Speed Dial Phonebook Entries | 54 |
| Chapter 7                        |    |
| Call History                     |    |
| 7.1 Missed Calls                 | 55 |
| 7.2 Received Calls               |    |
| 7.3 Dialed Calls                 |    |
| 7.4 Erasing Calls                |    |
|                                  |    |
| Chapter 8                        | 50 |
| Miscellaneous Settings           | 59 |
| 8.1 Setting the Ring Melody      | 59 |
| 8.2 Setting the Vibration Mode   | 60 |
| 8.3 Adjusting the Ring Volume    | 60 |
| 8.4 Setting the Time             | 61 |
| 8.5 Setting the Date             | 61 |
| 8.6 Setting the Banner           | 62 |
| 8.7 Setting the Key Lock         | 62 |
| 8.8 Setting the Don't Disturb    | 63 |

|      | oter 9<br>mation Menus                                                                                                    | 65 |
|------|----------------------------------------------------------------------------------------------------|----|
|      | 9.1 Displaying Information                                                                                                    | 65 |
|      | oter 10<br>tige Usage                                                                                                    | 67 |
|      | 10.1 Dialing a Telephone Number                                                                                                    | 67 |
|      | 10.2 Using the Phonebook to Dial a Telephone Number                                                                                                    | 67 |
|      | 10.3 Using Speed Dial to Dial a Telephone Number                                                                                                    | 67 |
|      | 10.4 Redialing a Telephone Number                                                                                                    | 67 |
|      | 10.5 Answering a Call                                                                                                    | 68 |
|      | 10.6 Rejecting a Call                                                                                                    | 68 |
|      | 10.7 Changing the Volume                                                                                                    | 68 |
| Char | oter 11                                                                                                    |    |
|      | g the Web Configurator Screens                                                                                                    | 69 |
|      | 11.1 Introduction to the Web Configurator                                                                                                    | 69 |
|      | 11.2 Accounts                                                                                                    | 69 |
|      | 11.2.1 Login                                                                                                    | 69 |
|      | 11.3 Navigating the Prestige Web Configurator                                                                                                    | 70 |
|      | oter 12<br>Web Configurator Sereene                                                                                                    |    |
| User | Web Configurator Screens                                                                                                    | 73 |
| USer | 12.1 Device Information                                                                                                    |    |
| User |                                                                                                    | 73 |
| USer | 12.1 Device Information                                                                                                    | 73 |
| User | 12.1 Device Information<br>12.2 IP Address Assignment                                                                                                    |    |
| User | 12.1 Device Information<br>12.2 IP Address Assignment<br>12.3 IP Address and Subnet Mask                                                                                                    |    |
| User | 12.1 Device Information<br>12.2 IP Address Assignment<br>12.3 IP Address and Subnet Mask<br>12.4 MAC Address                                                                                                    |    |
| User | 12.1 Device Information<br>12.2 IP Address Assignment<br>12.3 IP Address and Subnet Mask<br>12.4 MAC Address<br>12.5 DNS Server                                                                                                    |    |
| User | <ul> <li>12.1 Device Information</li> <li>12.2 IP Address Assignment</li> <li>12.3 IP Address and Subnet Mask</li> <li>12.4 MAC Address</li> <li>12.5 DNS Server</li> <li>12.6 Network Configuration: STATIC</li> </ul>                                                                                                    |    |
| User | <ul> <li>12.1 Device Information</li> <li>12.2 IP Address Assignment</li> <li>12.3 IP Address and Subnet Mask</li> <li>12.4 MAC Address</li> <li>12.5 DNS Server</li> <li>12.6 Network Configuration: STATIC</li> <li>12.7 Network Configuration: DHCP</li> </ul>                                                                                                    |    |
| User | <ul> <li>12.1 Device Information</li> <li>12.2 IP Address Assignment</li> <li>12.3 IP Address and Subnet Mask</li> <li>12.4 MAC Address</li> <li>12.5 DNS Server</li> <li>12.6 Network Configuration: STATIC</li> <li>12.7 Network Configuration: DHCP</li> <li>12.8 Network Configuration: PPPoE</li> </ul>                                                                                                    |    |
| User | <ul> <li>12.1 Device Information</li> <li>12.2 IP Address Assignment</li> <li>12.3 IP Address and Subnet Mask</li> <li>12.4 MAC Address</li> <li>12.5 DNS Server</li> <li>12.6 Network Configuration: STATIC</li> <li>12.7 Network Configuration: DHCP</li> <li>12.8 Network Configuration: PPPoE</li> <li>12.9 VoIP Introduction</li> </ul>                                                                                                    |    |
| User | <ul> <li>12.1 Device Information</li> <li>12.2 IP Address Assignment</li> <li>12.3 IP Address and Subnet Mask</li> <li>12.4 MAC Address</li> <li>12.5 DNS Server</li> <li>12.6 Network Configuration: STATIC</li> <li>12.7 Network Configuration: DHCP</li> <li>12.8 Network Configuration: PPPoE</li> <li>12.9 VoIP Introduction</li> <li>12.9.1 SIP</li> </ul>                                                                                                    |    |
| User | <ul> <li>12.1 Device Information</li> <li>12.2 IP Address Assignment</li> <li>12.3 IP Address and Subnet Mask</li> <li>12.4 MAC Address</li> <li>12.5 DNS Server</li> <li>12.6 Network Configuration: STATIC</li> <li>12.7 Network Configuration: DHCP</li> <li>12.8 Network Configuration: PPPoE</li> <li>12.9 VoIP Introduction</li> <li>12.9.1 SIP</li> <li>12.9.1.1 SIP Identities</li> <li>12.9.1.2 SIP Call Progression</li> <li>12.9.1.3 SIP Client Server</li> </ul>                                                                                                    |    |
| User | <ul> <li>12.1 Device Information</li> <li>12.2 IP Address Assignment</li> <li>12.3 IP Address and Subnet Mask</li> <li>12.4 MAC Address</li> <li>12.5 DNS Server</li> <li>12.6 Network Configuration: STATIC</li> <li>12.7 Network Configuration: DHCP</li> <li>12.8 Network Configuration: PPPoE</li> <li>12.9 VoIP Introduction</li> <li>12.9.1 SIP</li> <li>12.9.1.1 SIP Identities</li> <li>12.9.1.2 SIP Call Progression</li> <li>12.9.1.3 SIP Client Server</li> <li>12.9.1.4 RTP</li> </ul>                                                                                                    |    |
| User | <ul> <li>12.1 Device Information</li> <li>12.2 IP Address Assignment</li> <li>12.3 IP Address and Subnet Mask</li> <li>12.4 MAC Address</li> <li>12.5 DNS Server</li> <li>12.6 Network Configuration: STATIC</li> <li>12.7 Network Configuration: DHCP</li> <li>12.8 Network Configuration: PPPoE</li> <li>12.9 VoIP Introduction</li> <li>12.9.1 SIP</li> <li>12.9.1.1 SIP Identities</li> <li>12.9.1.2 SIP Call Progression</li> <li>12.9.1.3 SIP Client Server</li> <li>12.9.1.4 RTP</li> <li>12.10 SIP Configuration</li> </ul>                                                                            |    |
| User | <ul> <li>12.1 Device Information</li> <li>12.2 IP Address Assignment</li> <li>12.3 IP Address and Subnet Mask</li> <li>12.4 MAC Address</li> <li>12.5 DNS Server</li> <li>12.6 Network Configuration: STATIC</li> <li>12.7 Network Configuration: DHCP</li> <li>12.8 Network Configuration: PPPoE</li> <li>12.9 VoIP Introduction</li> <li>12.9.1 SIP</li> <li>12.9.1.1 SIP Identities</li> <li>12.9.1.2 SIP Call Progression</li> <li>12.9.1.3 SIP Client Server</li> <li>12.10 SIP Configuration</li> </ul>                                                                                                  |    |
| User | <ul> <li>12.1 Device Information</li> <li>12.2 IP Address Assignment</li> <li>12.3 IP Address and Subnet Mask</li> <li>12.4 MAC Address</li> <li>12.5 DNS Server</li> <li>12.6 Network Configuration: STATIC</li> <li>12.7 Network Configuration: DHCP</li> <li>12.8 Network Configuration: PPPoE</li> <li>12.9 VoIP Introduction</li> <li>12.9.1 SIP</li> <li>12.9.1.1 SIP Identities</li> <li>12.9.1.2 SIP Call Progression</li> <li>12.9.1.3 SIP Client Server</li> <li>12.9.1.4 RTP</li> <li>12.10 SIP Configuration</li> <li>12.11 NAT</li> <li>12.11.1 NAT Example</li> </ul>                            |    |
| User | <ul> <li>12.1 Device Information</li> <li>12.2 IP Address Assignment</li> <li>12.3 IP Address and Subnet Mask</li> <li>12.4 MAC Address</li> <li>12.5 DNS Server</li> <li>12.6 Network Configuration: STATIC</li> <li>12.7 Network Configuration: DHCP</li> <li>12.8 Network Configuration: PPPoE</li> <li>12.9 VoIP Introduction</li> <li>12.9.1 SIP</li> <li>12.9.1.1 SIP Identities</li> <li>12.9.1.2 SIP Call Progression</li> <li>12.9.1.3 SIP Client Server</li> <li>12.9.1.4 RTP</li> <li>12.10 SIP Configuration</li> <li>12.11 NAT</li> <li>12.11.1 NAT Example</li> <li>12.11.2 NAT Types</li> </ul> |    |
| User | <ul> <li>12.1 Device Information</li> <li>12.2 IP Address Assignment</li> <li>12.3 IP Address and Subnet Mask</li> <li>12.4 MAC Address</li> <li>12.5 DNS Server</li> <li>12.6 Network Configuration: STATIC</li> <li>12.7 Network Configuration: DHCP</li> <li>12.8 Network Configuration: PPPoE</li> <li>12.9 VoIP Introduction</li> <li>12.9.1 SIP</li> <li>12.9.1.1 SIP Identities</li> <li>12.9.1.2 SIP Call Progression</li> <li>12.9.1.3 SIP Client Server</li> <li>12.9.1.4 RTP</li> <li>12.10 SIP Configuration</li> <li>12.11 NAT</li> <li>12.11.1 NAT Example</li> </ul>                            |    |

| 12.11.2.3 Port Restricted Cone NAT          | 87  |
|---------------------------------------------|-----|
| 12.11.2.4 Symmetric NAT                     | 87  |
| 12.12 NAT and SIP                           | 88  |
| 12.12.1 SIP ALG                             | 88  |
| 12.12.2 Fake WAN Address on SIP and RTP     | 88  |
| 12.12.3 STUN                                | 89  |
| 12.12.4 Outbound Proxy                      | 89  |
| 12.13 NAT Traversal Configuration           | 89  |
| 12.14 Phonebook                             | 91  |
| 12.14.1 Calling Methods                     | 91  |
| 12.15 Phonebook Configuration               | 91  |
| 12.16 Wireless Introduction                 | 93  |
| 12.16.1 WEP Encryption                      | 93  |
| 12.17 Wireless Settings                     | 93  |
| 12.18 System                                | 95  |
| 12.19 S/W Update                            | 95  |
| Chapter 13                                  |     |
| Administrator Web Configurator Screens      |     |
| 13.1 NAT Traversal Configuration            |     |
| 13.2 SIP Proxy Configuration                |     |
| 13.3 Voice Coding                           |     |
| 13.3.1 G.711                                |     |
| 13.3.2 G.729                                | 101 |
| 13.4 PSTN Call Setup Signaling              | 101 |
| 13.5 Phone Setting                          | 101 |
| 13.6 System                                 | 103 |
| 13.7 Quality of Service                     | 103 |
| 13.8 ToS                                    | 104 |
| 13.9 Introduction to DiffServ               | 104 |
| Chapter 14                                  |     |
| Troubleshooting                             | 105 |
| 14.1 Problems Starting Up the Prestige      |     |
| 14.2 Problems Using the Keypad              |     |
| 14.3 Problems Accessing the Prestige        | 106 |
| 14.4 Warning Message Troubleshooting        |     |
| 14.5 Error Message Troubleshooting          | 107 |
| 14.6 Restoring the Factory Default Settings | 107 |
| Appendix A<br>Product Specifications        |     |
| Appendix B                                  |     |

| IP Subnetting                                 | 111 |
|-----------------------------------------------|-----|
| IP Addressing                                 | 111 |
| IP Classes                                    | 111 |
| Subnet Masks                                  | 112 |
| Subnetting                                    | 112 |
| Example: Two Subnets                          | 113 |
| Example: Four Subnets                         | 115 |
| Example Eight Subnets                         | 116 |
| Subnetting With Class A and Class B Networks. | 117 |
| Appendix C                                    |     |
| PPPoE                                         |     |
| PPPoE in Action                               | 119 |
| Benefits of PPPoE                             | 119 |
| Traditional Dial-up Scenario                  | 119 |
| How PPPoE Works                               | 120 |
| Prestige as a PPPoE Client                    | 120 |
| Appendix D                                    |     |
| Wireless LANs                                 |     |
| Wireless LAN Topologies                       | 121 |
| Ad-hoc Wireless LAN Configuration             | 121 |
| BSS                                           | 121 |
| ESS                                           | 122 |
| Channel                                       |     |
| Roaming                                       | 123 |
| Requirements for Roaming                      |     |
| Index                                         |     |
|                                               |     |

## **List of Figures**

| Figure 1 SIP Proxy Server Application                       | . 25  |
|-------------------------------------------------------------|-------|
| Figure 2 IP to IP Calling                                   | . 25  |
| Figure 3 Ad-Hoc Mode                                        | . 26  |
| Figure 4 Prestige Hardware                                  | . 26  |
| Figure 5 LCD Main Screen                                    | . 29  |
| Figure 6 LCD Screen Menu Navigation                         | . 30  |
| Figure 7 Text Input                                         | . 30  |
| Figure 8 Browser Address                                    | . 69  |
| Figure 9 Login Screen                                       | . 70  |
| Figure 10 Web Configurator First User Screen                | . 70  |
| Figure 11 Web Configurator First Administrator Screen       | . 71  |
| Figure 12 Device Information                                | . 73  |
| Figure 13 STATIC Network Configuration                      | . 75  |
| Figure 14 DHCP Network Configuration                        | . 77  |
| Figure 15 PPPoE Network Configuration                       | . 78  |
| Figure 16 SIP User Agent                                    | . 81  |
| Figure 17 SIP Proxy Server                                  | . 81  |
| Figure 18 SIP Redirect Server                               | . 82  |
| Figure 19 SIP                                               | . 83  |
| Figure 20 NAT: Outgoing                                     | . 84  |
| Figure 21 NAT: Incoming                                     | . 84  |
| Figure 22 Full Cone NAT Example                             | . 86  |
| Figure 23 Restricted Cone NAT Example                       | . 86  |
| Figure 24 Port Restricted Cone NAT Example                  | . 87  |
| Figure 25 Symmetric NAT                                     | . 88  |
| Figure 26 STUN                                              | . 89  |
| Figure 27 NAT Traversal Configuration                       | . 90  |
| Figure 28 Phonebook                                         | . 92  |
| Figure 29 Wireless Setting                                  | . 94  |
| Figure 30 System                                            | . 95  |
| Figure 31 S/W Update                                        | . 96  |
| Figure 32 NAT Traversal Configuration                       | . 98  |
| Figure 33 SIP Configuration                                 | . 99  |
| Figure 34 PHONE                                             | . 101 |
| Figure 35 System Settings                                   | . 103 |
| Figure 36 TOS/DIFFSERV                                      | . 104 |
| Figure 37 Load Factory Default Settings                     | . 107 |
| Figure 38 Single-Computer per Router Hardware Configuration | . 120 |

| Figure 39 Prestige as a PPPoE Client                      | 120 |
|-----------------------------------------------------------|-----|
| Figure 40 Peer-to-Peer Communication in an Ad-hoc Network | 121 |
| Figure 41 Basic Service Set                               | 122 |
| Figure 42 Infrastructure WLAN                             | 123 |
| Figure 43 Roaming Example                                 | 124 |

## **List of Tables**

| Table 1 Prestige Hardware Descriptions                 | 26    |
|--------------------------------------------------------|-------|
| Table 2 LCD Main Screen                                | 29    |
| Table 3 Web Configurator User Screens Summary          | 71    |
| Table 4 Web Configurator Administrator Screens Summary | 71    |
| Table 5 Device Information                             | 73    |
| Table 6 Private IP Address Ranges                      | 73    |
| Table 7 STATIC                                         | 76    |
| Table 8 DHCP                                           | .77   |
| Table 9 PPPoE                                          | 78    |
| Table 10 SIP Call Progression                          | 80    |
| Table 11 SIP                                           |       |
| Table 12 NAT Types                                     | 85    |
| Table 13 NAT Traversal Configuration                   | 90    |
| Table 14 Phonebook                                     | 92    |
| Table 15 Wireless Setting                              | 94    |
| Table 16 System                                        | 95    |
| Table 17 S/W Update                                    | 96    |
| Table 18 NAT Traversal Configuration                   | 98    |
| Table 19 SIP Configuration                             | 99    |
| Table 20 PHONE                                         | 102   |
| Table 21 System                                        | 103   |
| Table 22 TOS/DIFFSERV                                  | 104   |
| Table 23 Troubleshooting the Start-Up of Your Prestige |       |
| Table 24 Troubleshooting the Keypad                    | 105   |
| Table 25 Troubleshooting Accessing the Prestige        | 106   |
| Table 26 Warning Message Troubleshooting               | 106   |
| Table 27 Error Message Troubleshooting                 |       |
| Table 28 Hardware Specifications                       |       |
| Table 29 Firmware Features                             |       |
| Table 30 Classes of IP Addresses                       |       |
| Table 31 Allowed IP Address Range By Class             |       |
| Table 32 "Natural" Masks                               |       |
| Table 33 Alternative Subnet Mask Notation              |       |
| Table 34 Two Subnets Example                           |       |
| Table 35 Subnet 1                                      | 114   |
| Table 36 Subnet 2                                      | 114   |
| Table 37 Subnet 1                                      | 115   |
| Table 38 Subnet 2                                      | . 115 |

| Table 39 Subnet 3                | 115 |
|----------------------------------|-----|
| Table 40 Subnet 4                | 116 |
| Table 41 Eight Subnets           | 116 |
| Table 42 Class C Subnet Planning | 116 |
| Table 43 Class B Subnet Planning | 117 |

## **Preface**

#### **About Your Prestige**

Congratulations on your purchase of the Prestige 2000W\_V2 VoIP Wi-Fi Phone.

#### About This User's Manual

This manual is designed to help you configure the Prestige and provide background information on its features.

**Note:** You may use the keypad and the LCD screen menus or the web configurator to configure your Prestige.

#### **Related Documentation**

• Supporting Disk

Refer to the included CD for support documents.

• Quick Start Guide

The Quick Start Guide is designed to help you get up and running right away. It contains connection information and instructions on getting started.

• ZyXEL Glossary and Web Site

Please refer to <u>www.zyxel.com</u> for an online glossary of networking terms and additional support documentation.

#### Syntax Conventions

- "Enter" means for you to type one or more characters and press the carriage return. "Select" or "Choose" means for you to use one of the predefined choices.
- The choices of a menu item are in **Bold Arial** font.
- A single keystroke is in Arial font and enclosed in square brackets, for instance, [ENTER] means the Enter, or carriage return, key; [ESC] means the escape key and [SPACE BAR] means the space bar. [UP] and [DOWN] are the up and down arrow keys.
- Mouse action sequences are denoted using a comma. For example, "click the Apple icon, **Control Panels** and then **Modem**" means first click the Apple icon, then point your mouse pointer to **Control Panels** and then click **Modem**.
- "e.g.," is a shorthand for "for instance", and "i.e.," means "that is" or "in other words".

#### **User Guide Feedback**

Help us help you. E-mail all User Guide-related comments, questions or suggestions for improvement to techwriters@zyxel.com.tw or send regular mail to The Technical Writing Team, ZyXEL Communications Corp., 6 Innovation Road II, Science-Based Industrial Park, Hsinchu, 300, Taiwan. Thank you.

### **Graphics Icons Key**

| Prestige  | Computer         | Notebook Computer |
|-----------|------------------|-------------------|
| Server    | Switch           | Router            |
| Telephone | Trunking Gateway | Wireless Signal   |

# CHAPTER 1 Getting To Know Your Prestige

This chapter describes the key features and applications of your Prestige.

The Prestige 2000W\_V2 is a wireless telephone that operates over the Internet. It gives you the benefits of Internet telephony, for example cheaper calls, without the physical restrictions of a fixed Internet connection (it provides mobility).

Sending compressed voice signals over the Internet is called Voice over IP or VoIP. The Prestige is a Session Initiated Protocol (SIP) - based wireless VoIP telephone. SIP is an internationally recognized standard for implementing VoIP.

The Prestige allows you to make and receive VoIP calls as long you are within range of an IEEE 802.11b enabled wireless network.

The Prestige is easy to use and configure via the LCD display and keypad. You can even manage your settings over the Internet using the Prestige's web configurator.

### 1.1 Features

#### **Dynamic Jitter Buffer**

The Prestige has a built-in adaptive, buffer that helps to smooth out the variations in delay (jitter) for voice traffic. This helps ensure good voice quality for your conversations.

#### QoS (Quality of Service)

Quality of Service (QoS) mechanisms help to provide better service on a per-flow basis. The Prestige supports Type of Service (ToS) and Differentiated Services (DiffServ). This allows the Prestige to tag voice frames so they can be prioritized over the network.

#### Auto-provisioning

Auto-provisioning automatically updates your Prestige's configurable settings via a server hosted by your VoIP service provider.

#### STUN

Simple Traversal of User Datagram Protocol (UDP) through Network Address Translators (STUN) allows SIP to pass through NAT routers.

#### **Outbound Proxy**

Some VoIP service providers use a SIP outbound server to handle voice calls. This allows the Prestige to work from behind any type of NAT router and eliminates the need for STUN or a SIP ALG (Application Layer Gateway).

#### **Voice Coding**

The Prestige can use the following voice codecs (coder/decoders).

- G.711
- G.729

#### **Voice Activity Detection/Silence Suppression**

Voice Activity Detection (VAD) reduces the bandwidth that a call uses by not transmitting when you are not speaking. This also helps increase the battery lifetime.

#### **Comfort Noise Generation**

The Prestige generates background noise to fill moments of silence when the other device in a call stops transmitting because the other party is not speaking (as total silence could easily be mistaken for a lost connection).

#### **PPPoE**

PPPoE (Point-to-Point Protocol over Ethernet) facilitates the interaction of a host with an Internet modem to achieve access to high-speed data networks via a familiar "dial-up networking" user interface.

#### **Firmware Upgrades**

Use the web configurator to upload updated firmware to your Prestige.

### **1.2 Applications**

Here are some examples of how you can use your Prestige.

### 1.2.1 Place a Call via "SIP Proxy Server" (SIP Call Server)

When you have a (IEEE 802.11b) wireless connection to the Internet, you can use the Prestige to make and receive VoIP telephone calls through an Internet Telephony Service Provider's (ITSP) call server.

You don't need to know if the recipient's connection type is an IP, cellular or landline based service. Your Prestige can call any landline or mobile telephone that a traditional PSTN telephone can connect to as well the IP telephone network. Calls received from IP telephones works exactly as you would expect from the traditional telephone service.

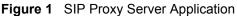

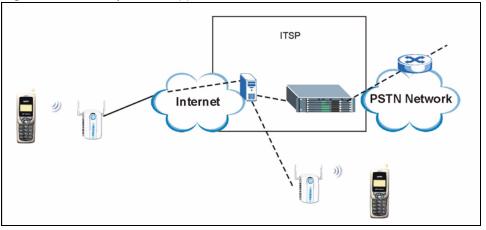

The Prestige registers with a SIP proxy server in the following circumstances:

- Your connection uses an IP Telephony Service.
- Your connection is based in a corporate VoIP environment.

#### **1.2.2 Direct IP to IP Calling**

Use the Prestige to make a call to the recipient's IP address without using a SIP proxy server.

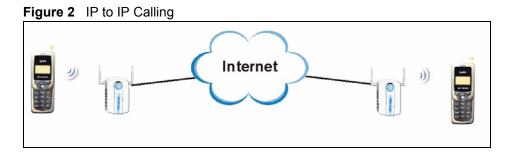

#### 1.2.3 Ad-Hoc (Wireless Intercom)

Ad-hoc mode does not require an AP or a wired network. Two or more wireless clients communicate directly with each other.

- There is no intermediate SIP proxy server
- Use the phone book to directly call to the recipient's IP address.
- The wireless mode is set to "Ad-hoc", with the same SSID and channel

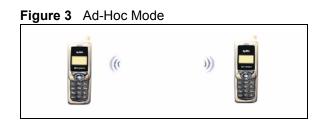

## **1.3 Getting to Know the Prestige Hardware**

Figure 4 Prestige Hardware

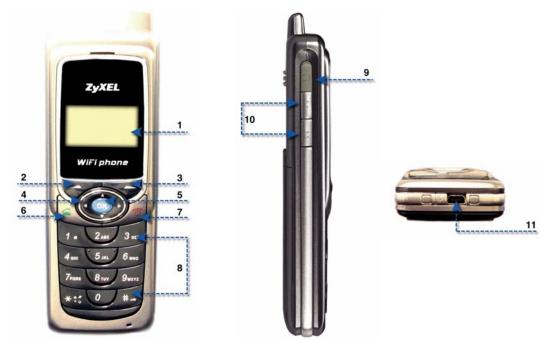

 Table 1
 Prestige Hardware Descriptions

| NAME                     | DESCRIPTION                                                                                                    |
|--------------------------|----------------------------------------------------------------------------------------------------|
| 1 LCD Screen             | Use this screen to display information and navigate the phone's menus.                                                                |
| 2 Left Key               | Use the Left key to open the on-screen menus and select options.                                                                      |
| 3 Right Key              | Use the <b>Right</b> key to return to the previous menu. It is also a shortcut to the phone book.                                     |
| 4 Arrow Keys             | Use the arrow keys to navigate between menus and move the cursor. Use the left arrow key to clear text in an editable field.          |
| 5 OK Key                 | Use this key to select menu options from the LCD screen.                                                                              |
| 6 Call Key               | Use the <b>Call</b> key to make and receive calls.                                                                                    |
| 7 Power/End              | Use the <b>Power/End</b> key to reject or cancel calls. Press and hold it for approximately 2 seconds to turn the Prestige on or off. |
| 8 Alphanumeric<br>Keypad | Use these keys to enter numbers, letters and symbols.                                                                                 |
| 9 Headset Jack           | Use this jack (located underneath rubber cover) to connect an optional headset.                                                       |

 Table 1
 Prestige Hardware Descriptions (continued)

| NAME           | DESCRIPTION                                                   |  |
|----------------|---------------------------------------------------------------|--|
| 10 Volume Keys | Use these keys to increase or decrease the ear piece volume.  |  |
| 11 Power Jack  | Connect the phone's power adapter here to charge the battery. |  |

# CHAPTER 2 Using the LCD Screen Menus

This section introduces the Prestige's LCD screen menu system.

### 2.1 LCD Main Screen

Press the **Power/End** key for two seconds to turn on the Prestige. The Prestige searches for the available wireless network with the best signal. It then restarts and attempts to connect to the wireless network.

This is the main screen.

Figure 5 LCD Main Screen

| ¶II            | 12:00 |       |  |
|----------------|-------|-------|--|
| ZyXEL          |       |       |  |
| Not registered |       |       |  |
| Menu Names     |       | Names |  |

| Table 2 | LCD Main Screen |
|---------|-----------------|
|---------|-----------------|

| LABEL          | DESCRIPTION                                                                                                    |
|----------------|----------------------------------------------------------------------------------------------------|
| ¶II            | This icon shows the strength of the wireless LAN signal.                                                                                                    |
| 12:00          | The time displays in the top center.                                                                                                    |
|                | This icon shows the battery's current charge.                                                                                                    |
| ZyXEL          | This field is a banner that you can configure.                                                                                                    |
| Not Registered | This the Prestige's current connection status. <b>Not registered</b> displays when the Prestige can access the wireless network and the Internet but has not registered with the SIP proxy server. |
|                | <b>Registered</b> displays after the menu settings are properly configured and the Prestige connects to the SIP proxy server (the settings may have already been configured for you).              |
|                | If any other message displays the Prestige may not be able to access the wireless network or the Internet.                                                                                         |

**Note:** See the web configurator section of this guide for background information on the Prestige's features.

| LABEL | DESCRIPTION                                                                                                    |
|-------|----------------------------------------------------------------------------------------------------|
| Menu  | This is the function of the Left key. Press the Left key from the main screen to open the menus.                     |
| Names | This is the function of the <b>Right</b> key. Press the <b>Right</b> key from the main screen to open the phonebook. |

Table 2 LCD Main Screen

## 2.2 Navigating the LCD Screen Menus

Press the Left button to enter the menus.

After you enter the menus, use the Up or Down arrow keys to scroll through the menu items.

Figure 6 LCD Screen Menu Navigation

| 1. Information                  |      |
|---------------------------------|------|
| 2. Call History<br>3. Phonebook |      |
| Select                          | Back |

- Press the Left key to access the selected menu item.
- Press the **Right** key to return to the previous screen.

**Note:** The Prestige restarts when you return to the main screen after configuring the wireless LAN, network or SIP settings.

#### 2.2.1 Text Input

Figure 7 Text Input

| WEP    | key 1              |       |
|--------|--------------------|-------|
| ****** | ***                |       |
|        |                    |       |
| Ok     | A <mark>a1@</mark> | Clear |

- When you need to enter text or numbers in a screen, use the **Off** key or the left arrow to clear the default text or backspace.
- The bottom center of the screen shows the keypad mode Aa1@, with the A mode highlighted. Use the up and down arrows to select capital letters (A), lowercase letters (a), numbers (1), or symbols (@).

- Use the keypad to enter the text. You may need multiple keypad presses to enter letters. For example, to enter a lowercase "b", press the down arrow key to select lowercase mode (a), then press the "2" key twice. Use the left arrow key to remove typos.
- Press the **OK** key when you are done.

# CHAPTER 3 Wireless LAN Setup Menus

First you need to associate your Prestige with a Wireless LAN Access Point (AP). This provides your Prestige with the basic services for communication.

When you turn the Prestige on, it searches for available wireless LAN Access Points (APs). It selects the AP with the best signal and restarts and attempts to connect to it.

Use the following sections if you want to enter a WEP key or manually specify other wireless settings. The Prestige restarts when you return to the main screen after changing the wireless settings.

## 3.1 Site Survey

Do the following to browse the APs available in your area and select one.

- **1** Select Wireless in the first menu screen (use the up or down 7. Wireless 8. Restart 1. Information Select Back 1. Site Survey 2. SSID 3. Network Mode Select Back AP1 99 W AP2 90 AP3 85 Select Back
- 2 Select Site Survey.
- **3** The Prestige checks for and displays a list of available APs.

arrow to highlight it and then press the Left key).

**4** An AP's SSID (name) is followed by a number describing its relative signal strength. The higher the number, the better the signal. A "W" next to an AP's name means that the AP uses WEP encryption Select an AP to use.

### 3.2 SSID

(Service Set ID) The SSID identifies the Service Set with which a wireless station is associated. Wireless stations associating to the access point (AP) must have the same SSID. You can think of the SSID as being similar to a workgroup name in a Microsoft network. Do the following to set the SSID that the Prestige is to use.

1 Select **Wireless** in the first menu screen (use the up or down arrow to highlight it and then press the **Left** key).

**3** The Prestige displays the SSID that it is currently using. You can clear the SSID and enter a different one if you need to.

| 7. Wire  | less      |       |
|----------|-----------|-------|
| 8. Rest  | art       |       |
| 1. Infor | mation    |       |
| Select   |           | Back  |
| 2. SSID  |           |       |
| 3. Netw  | vork Mode | ;     |
| 4. Char  | nnel      |       |
| Select   |           | Back  |
| SSID     |           |       |
| ZyXEL    |           |       |
| Ok       | Aa1@      | Clear |

2 Select SSID.

3.3 Network Mode

The **Ad Hoc** network is the simplest WLAN configuration, consisting of two or more wireless devices within range of each other that form an independent network without the need of an access point (AP).

An **Infra.** (infrastructure) network has an AP that allows wireless clients to connect to the wired network.

Do the following to select the network mode that the Prestige is to use.

1 Select Wireless in the first menu screen (use the up or down arrow to highlight it and then press the Left key).

| 7. Wireless    |      |
|----------------|------|
| 8. Restart     |      |
| 1. Information |      |
| Select         | Back |

| 2 Select Network Mode.                                                                                                    | 3. Network Mo            | de   |
|----------------------------------------------------------------------------------------------------|--------------------------|------|
|                                                                                                    | 4. Channel<br>5. Rate    |      |
|                                                                                                    | Select                   | Back |
| <b>3</b> Select <b>Infra.</b> to access an AP.<br>Select <b>Ad Hoc</b> to form an independent network with another<br>wireless client (like another Prestige for example) without the<br>need of an AP. | [2] Infra.<br>[1] Ad Hoc |      |
|                                                                                                    | ок                       | Back |

## 3.4 Channel

A radio frequency used by a wireless device is called a channel. The Prestige determines which channel to use when you do the site survey and select the AP. Do the following to display the channel that the Prestige is using.

| <b>1</b> Select <b>Wireless</b> in the first menu screen (use the up or down arrow to highlight it and then press the <b>Left</b> key). | 7. Wireless<br>8. Restart<br>1. Information |      |
|----------------------------------------------------------------------------------------------------|---------------------------------------------|------|
|                                                                                                    | Select                                      | Back |
| 2 Select Channel.                                                                                                    | 4. Channel                                  |      |
|                                                                                                    | 5. Rate                                     |      |
|                                                                                                    | 6. WEP Select                               |      |
|                                                                                                    | Select                                      | Back |
| <b>3</b> The Prestige displays the channel that it is currently using.                                                                  | Channel                                     |      |
|                                                                                                    | 6                                           |      |
|                                                                                                    | ок                                          | Back |

### 3.5 Rate

Do the following to set the transfer rate of the Prestige's wireless connection to the AP.

| 1 Select Wireless in the first menu screen (use the up or down arrow to highlight it and then press the Left key).                                                                                                    | 7. Wireless<br>8. Restart<br>1. Information |      |
|----------------------------------------------------------------------------------------------------|---------------------------------------------|------|
|                                                                                                    | Select                                      | Back |
| 2 Select Rate.                                                                                                    | 5. Rate                                     |      |
|                                                                                                    | 6. WEP Select<br>7. Profiles                |      |
| <b>3</b> Select <b>Auto</b> to have the Prestige automatically use the highest rate that the wireless connection to the AP will support. Select another rate to have the Prestige connect to the AP at only that rate. | Select                                      | Back |
|                                                                                                    | [1] Auto                                    |      |
|                                                                                                    | [2] 1M<br>[3] 2M                            |      |
|                                                                                                    | Select                                      | Back |

## 3.6 WEP Encryption

WEP (Wired Equivalent Privacy) encryption scrambles all communications transmitted between the Prestige and the AP to keep them private.

| <b>1</b> Select <b>Wireless</b> in the first menu screen (use the up or down | 7. Wireless                  |      |
|------------------------------------------------------------------------------|------------------------------|------|
| arrow to highlight it and then press the <b>Left</b> key).                   | 8. Restart<br>1. Information |      |
|                                                                              | Select                       | Back |
| 2 Use the up or down arrow and the Left key to select WEP Select.            | 6. WEP Select                |      |
|                                                                              | 7. Profiles                  |      |
|                                                                              | 8. Auth Type                 |      |
|                                                                              | Select                       | Back |
| <b>3</b> Select the same length of WEP keys as the AP (64-bit or 128-bit).   | [1] None                     |      |
|                                                                              | [2] 64bit                    |      |
|                                                                              | [3] 128bit                   |      |

Select

Back

| <b>4</b> Select a WEP key to configure.                                                                                                    | 7. WEP key 1<br>8. WEP key 2<br>9. WEP key 3              |       |
|----------------------------------------------------------------------------------------------------|-----------------------------------------------------------|-------|
| <ul><li>5 Select a keypad mode and use the keypad to enter the WEP key that the AP is using. Use the Power/End key to clear the default text and remove typos.</li><li>Press the OK key when you are done.</li></ul> | Select<br>WEP key 1<br>******                             | Back  |
| 6 You can configure up to four WEP keys (in the same manner as the first) but only one key can be selected (enabled) at any one time.                                                                                | Ok Aa1@<br>8. WEP key 2<br>9. WEP key 3<br>10. WEP key 4  | Clear |
| 7 Select Key Select.                                                                                                    | Select<br>11. Key Select<br>12. Profiles<br>13. Auth Type | Back  |
| 8 Select the key that the AP is using.                                                                                                    | Select<br>Key 1<br>Key 2<br>Key 3                         | Back  |
|                                                                                                    | Select                                                    | Back  |

# 3.7 Authentication Type

Some APs require the wireless clients to send the WEP key to the AP for authentication.

**Note:** Only set the authentication type to shared key if the wireless clients are required to send the WEP key to the AP for authentication (not just for encryption). Many networks use an open system where you would only use WEP for encryption, not for authentication.

| <b>1</b> Select <b>Wireless</b> in the first menu screen (use the up or down arrow to highlight it and then press the <b>Left</b> key).                | 7. Wireless<br>8. Restart<br>1. Information |      |
|----------------------------------------------------------------------------------------------------|---------------------------------------------|------|
|                                                                                                    | Select                                      | Back |
| 2 Use the up or down arrow and the Left key to select Auth                                                                                             | 8. Auth Type                                |      |
| Туре.                                                                                                    | 1. Site Survey<br>2. SSID                   |      |
|                                                                                                    |                                             |      |
|                                                                                                    | Select                                      | Back |
| <b>3</b> Select <b>Shared Key</b> if the wireless clients need to send the WE                                                                          | EP [2] Shared Key                           |      |
| key to the AP for authentication.<br>Select <b>Open System</b> if the wireless clients do not need to sen<br>the WEP key to the AP for authentication. | ad [1] Open System                          |      |
| <b>4</b> The Prestige restarts when you return to the main screen.                                                                                     | Select                                      | Back |

#### 3.8 Profiles

Use a profile to save your wireless settings for future use.

1 Select Wireless in the first menu screen (use the up or down arrow to highlight it and then press the Left key).

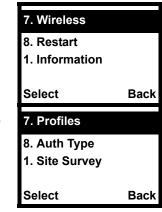

2 Use the up or down arrow and the Left key to select Profiles.

| <b>3</b> Select <b>Create</b> to make a new profile.<br>Select <b>Activate</b> to use an existing profile.<br>Select <b>Remove</b> to delete a profile.                                                                         | 1. Create<br>2. Activate<br>3. Remove |      |
|----------------------------------------------------------------------------------------------------|---------------------------------------|------|
|                                                                                                    | Select                                | Back |
| <ul><li>4 When creating a profile, select a number for the profile and press the Left key. The profile uses the name of the AP that you are using.</li><li>When activating or removing a profile, select the profile.</li></ul> | 1:<br>2: AP 1<br>3: AP 2              |      |
| <b>5</b> The Prestige restarts when you return to the main screen.                                                                                                    | Select                                | Back |

# CHAPTER 4 Network Settings

Use this chapter to configure your Prestige to access the Internet. The Prestige restarts when you return to the main screen after changing the network settings.

If you were given a user name and password for Internet access, go to Section 4.3 on page 43.

If you were given an IP address and subnet mask, go to Section 4.1 on page 41.

If you were not given an IP address and subnet mask, go to Section 4.2 on page 42.

#### 4.1 Fixed IP

With this option you have to manually enter an IP address, subnet mask and gateway IP address. These are given to you by the network administrator.

| 1 Select <b>Net Settings</b> in the first menu screen (use the up or down arrow to highlight it and then press the <b>Left</b> key). | 4. Net Settings<br>5. SIP Settings<br>6. Settings |      |
|----------------------------------------------------------------------------------------------------|---------------------------------------------------|------|
|                                                                                                    | Select                                            | Back |
| 2 Select Network Mode.                                                                                                    | 1. Network Mode                                   | 2    |
|                                                                                                    | 2. IP Address<br>3. Subnet Mask                   |      |
|                                                                                                    | Select                                            | Back |
| 3 Select Fixed IP.                                                                                                    | [1] Fixed IP                                      |      |
|                                                                                                    | [2] DHCP<br>[3] PPPoE                             |      |
|                                                                                                    | Select                                            | Back |
| 4 Select IP Address.                                                                                                    | 2. IP Address                                     |      |
|                                                                                                    | 3. Subnet Mask<br>4. Gateway                      |      |
|                                                                                                    | Select                                            | Back |

| <ul><li>5 Use the left arrow button to clear the IP address. Use the up and down arrows to select the type of characters. Enter your IP address. Use the Left key to select Ok when you are done.</li></ul>                       | IP Ad<br>192.1<br>Ok | dress<br>68.1.3<br>Aa1@          | Clear |
|----------------------------------------------------------------------------------------------------|----------------------|----------------------------------|-------|
| 6 Select Subnet Mask.                                                                                                    | 4. Ga                | bnet Mask<br>teway<br>twork Mode | )     |
|                                                                                                    | Selec                | t                                | Back  |
| 7 Clear the subnet mask and enter your's. The subnet mask specifies the network number portion of an IP address. Type the subnet mask given to you by your network administrator. See the appendix for information on subnetting. |                      | et Mask<br>55.255.0<br>Aa1@      | Clear |
| 8 Select Gateway.                                                                                                    | 1. Net               | teway<br>twork Mode<br>Address   | )     |
|                                                                                                    | Selec                | t                                | Back  |
| <b>9</b> Clear the gateway IP address and enter your's.                                                                                                    | Gatev<br>192.1       | way<br>68.1.1                    |       |
|                                                                                                    | Ok                   | Aa1@                             | Clear |

### 4.2 DHCP

If you were not assigned a specific IP address for your Prestige, use the following directions to set your Prestige to get it automatically via DHCP (Dynamic Host Control Protocol).

**1** Select **Net Settings** in the first menu screen (use the up or down arrow to highlight it and then press the **Left** key).

| 1 | 4. Net Settings |      |
|---|-----------------|------|
|   | 5. SIP Settings |      |
|   | 6. Settings     |      |
|   | Select          | Back |

| 2 Select Network Mode.        | 1. Network Mode                 |    |
|-------------------------------|---------------------------------|----|
|                               | 2. IP Address<br>3. Subnet Mask |    |
| <b>3</b> Select <b>DHCP</b> . | Select Bac                      | :k |
|                               | [2] DHCP                        |    |
|                               | [3] PPPoE<br>[1] Fixed IP       |    |
|                               | Select Bac                      | :k |

#### 4.3 PPPoE

Point-to-Point Protocol over Ethernet (**PPPoE**) functions like a dial-up connection. You need a user name (PPPoE name) and password from your ISP.

| 1 Select <b>Net Settings</b> in the first menu screen (use the up or down arrow to highlight it and then press the <b>Left</b> key).                                                                        | 4. Net Settings<br>5. SIP Settings<br>6. Settings            |               |
|----------------------------------------------------------------------------------------------------|--------------------------------------------------------------|---------------|
| 2 Select Network Mode.                                                                                                    | Select<br>1. Network Mode<br>2. IP Address<br>3. Subnet Mask | Back          |
| <b>3</b> Select <b>PPPoE</b> .                                                                                                    | Select<br>[3] PPPoE<br>[1] Fixed IP<br>[2] DHCP              | Back          |
| 4 Select PPPoE Name.                                                                                                    | Select<br>2. PPPoE Name<br>3. PPPoE Pwd<br>1. Network Mode   | Back          |
| <ul><li>5 Use the left arrow button to clear the PPPoE name. Use the up and down arrows to select the type of characters. Enter your PPPoE name. Use the Left key to select Ok when you are done.</li></ul> | Select<br>PPPoE Name<br>pppoe_username<br>Ok Aa1@            | Back<br>Clear |

#### 6 Select PPPoE Pwd.

#### **7** Clear the PPPoE password and enter your's.

| oE Pwd    |                                |
|-----------|--------------------------------|
| work Mode | )                              |
| oE Name   |                                |
|           |                                |
|           | Back                           |
| Pwd       |                                |
| ********  | ****                           |
|           |                                |
| Aa1@      | Clear                          |
|           | work Mode<br>PoE Name<br>E Pwd |

# CHAPTER 5 SIP Settings

The Prestige uses Session Initiated Protocol (SIP), an internationally recognized standard for implementing VoIP.

You must register your Prestige with your VoIP service provider's SIP server.

Note: You should have a voice account already set up.

#### 5.1 Registrar Server

Configure the **Registrar** settings to have the Prestige register with your provider's SIP registrar server.

**Note:** If you have no registrar server information, use the SIP server IP address and port number.

| 1 Select <b>SIP Settings</b> in the first menu screen.                                                                                                    | 5. SIP Settings       |                      |       |
|----------------------------------------------------------------------------------------------------|-----------------------|----------------------|-------|
|                                                                                                    | 6. Settir<br>7. Wirel | -                    |       |
|                                                                                                    | Select                |                      | Back  |
| 2 Select Registrar.                                                                                                    | 1. Regis              | strar                |       |
|                                                                                                    |                       | oundProx<br>y Server | (y    |
|                                                                                                    | Select                |                      | Back  |
| 3 Select Registrar IP.                                                                                                    | 1. Regis              | strar IP             |       |
|                                                                                                    | 2. Port<br>3. Expir   | y Time               |       |
|                                                                                                    | Select                |                      | Back  |
| <b>4</b> Use the left arrow button to clear the default text. Use the up and down arrows to select the type of characters. Enter the registrar server's IP address or domain name. Use the <b>Left</b> key |                       | ar IP<br>xy.net      |       |
| to select $\mathbf{O}\mathbf{k}$ when you are done.                                                                                                    | Ok                    | Aa1@                 | Clear |

| 5 Select Port.                                                                                                    | 2. Port              |          |       |
|----------------------------------------------------------------------------------------------------|----------------------|----------|-------|
|                                                                                                    | 3. Expir<br>1. Regis | •        |       |
|                                                                                                    | Select               |          | Back  |
| 6 Clear the port and enter the registrar server's listening port number. Leave the default port number if you were not given one to use. | Port<br>5060         |          |       |
|                                                                                                    | Ok                   | Aa1@     | Clear |
| 7 Select <b>Expiry Time</b> if you were given a specific expiration time period to use. Otherwise leave it set to the default.           |                      |          |       |
| r                                                                                                    | 1. Regis<br>2. Port  | strar IP |       |
|                                                                                                    | Select               |          | Back  |
| <b>8</b> Clear the expiration time and enter the expiration time you were given.                                                         | Expiry<br>300        | Time     |       |
| <b>9</b> The Prestige restarts when you return to the main screen.                                                                       | Ok                   | Aa1@     | Clear |

# 5.2 Outbound Proxy Server

You may need to configure the Prestige to use an **Outbound Proxy** server if your LAN is behind a NAT router that does not support SIP. If your VoIP service provider gave you an outbound proxy server address and port, then enter them here.

**1** Select **SIP Settings** in the first menu screen.

**2** Select **Outbound Proxy**.

**3** Select **Proxy IP**.

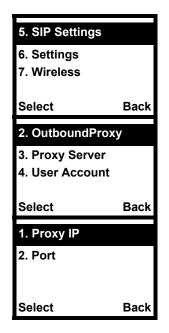

Aa1@

Clear

Proxy IP

Ok

sip.proxy.net

- 4 Use the left arrow button to clear the default text. Use the up and down arrows to select the type of characters. Enter the outbound proxy server's IP address or domain name. Use the Left key to select Ok when you are done.
- **5** Select **Port**.
- 6 Clear the port and enter the SIP outbound proxy server's listening port number. Leave the default port number if you were not given one to use.

#### 5.3 Proxy Server

Configure **Proxy Server** settings to have the Prestige use your VoIP service provider's SIP-server.

- Select SIP Settings in the first menu screen.
   Select Proxy Server.
   Select Proxy Server.
   Select Proxy IP.
   Select Proxy IP.
- **4** Use the left arrow button to clear the default text. Use the up and down arrows to select the type of characters. Enter the SIP server's IP address or domain name. Use the **Left** key to select **Ok** when you are done.

| 2. Port<br>1. Prox | sy IP |       |
|--------------------|-------|-------|
| Select             |       | Back  |
| Port<br>5060       |       |       |
| Ok                 | Aa1@  | Clear |
|                    |       |       |
|                    | • • • | CID   |

| 5. S                         | IP Settings         |      |
|------------------------------|---------------------|------|
| 6. S                         | ettings             |      |
| 7. W                         | lireless            |      |
|                              |                     |      |
| Sele                         | ect                 | Back |
| 3. P                         | roxy Server         |      |
| 4. U                         | ser Account         |      |
| 1. R                         | egistrar            |      |
|                              |                     |      |
| Sele                         | ect                 | Back |
|                              |                     |      |
|                              | roxy IP             |      |
|                              |                     |      |
| 1. P                         |                     |      |
| 1. P                         |                     |      |
| 1. P                         | ort                 | Back |
| 1. Pi<br>2. Po<br>Sele       | ort                 | Back |
| 1. P<br>2. P<br>Sele<br>Pro> | ort<br>oct<br>ky IP | Back |
| 1. P<br>2. P<br>Sele<br>Pro> | ort                 | Back |
| 1. P<br>2. P<br>Sele<br>Pros | ort<br>oct<br>ky IP | Back |

| 5 Select Port.                                                                                                    | 2. Port      |      |       |
|----------------------------------------------------------------------------------------------------|--------------|------|-------|
|                                                                                                    | 1. Proxy     | y IP |       |
|                                                                                                    | Select       |      | Back  |
| <b>6</b> Clear the port and enter the SIP server's listening port number.<br>Leave the default port number if you were not given one to use. | Port<br>5060 |      |       |
|                                                                                                    | Ok           | Aa1@ | Clear |

#### 5.4 User Account

Configure the Prestige to use your User Account for registering with the SIP server.

When you registered for your voice account, you should have been given a telephone number, user name and password for connecting to the SIP proxy server. Do the following to set up your Prestige to use your telephone number, user name and password when connecting to the SIP server.

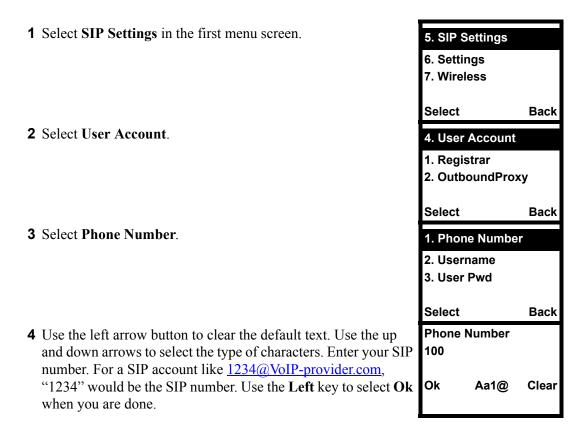

| 5 Select Username.                                                          | 2. Use            | rname    |       |
|-----------------------------------------------------------------------------|-------------------|----------|-------|
|                                                                             | 3. Use            | r Pwd    |       |
|                                                                             | 1. Pho            | ne Numbe | r     |
|                                                                             | Select            | :        | Back  |
| 6 Clear the user name and enter yours exactly as it was given to            | Usern             | ame      |       |
| you.                                                                        | userna            | ame      |       |
|                                                                             |                   |          |       |
|                                                                             | Ok                | Aa1@     | Clear |
| 7 Select User Pwd.                                                          | 3. Use            | r Pwd    |       |
|                                                                             | 1. Pho            | ne Numbe | r     |
|                                                                             | 2. Use            | rname    |       |
|                                                                             |                   |          |       |
|                                                                             | Select            |          | Back  |
| <b>8</b> Clear the password and enter yours exactly as it was given to you. | User F<br>******* |          |       |
| <b>9</b> The Prestige restarts when you return to the main screen.          | Ok                | Aa1@     | Clear |

# CHAPTER 6 Phonebook

Use the phonebook feature to store and later retrieve names and corresponding telephone numbers.

The following sections describe how to create and erase phonebook entries.

#### 6.1 Calling Methods

There are two ways the Prestige can dial a telephone number; either by using the SIP proxy server or an IP address.

- Select **Proxy** to have the SIP server make the connection.
- Select **P2P** to an IP address to place a call without first going through the SIP proxy server. This is called an IP to IP (or peer to peer) call. You need to enter the IP address of the callee or another SIP proxy server.

#### 6.2 Adding a Phonebook Entry

Use the following instructions to add an entry to your phonebook.

**Note:** Only enter the IP address when there is no SIP proxy server or you want to place a direct IP to IP call. Otherwise the name and telephone number are sufficient to make your call.

You must use a phonebook entry to make an IP to IP call.

3. Phonebook 4. Net Settings 5. SIP Settings Select Back 2. Add Entry 3. Erase 1. Search Select Back

**1** Select **Phonebook** in the first menu.

2 Select Add Entry.

| 3 | Enter the callee's name. Use the up and down arrows to select<br>the type of characters. Use the <b>Left</b> key to select <b>Ok</b> when you<br>are done. | Display | Name: |       |
|---|----------------------------------------------------------------------------------------------------|---------|-------|-------|
|   |                                                                                                    | Ok      | Aa1@  | Clear |
| 4 | Enter the telephone number.                                                                                                    | User In | fo:   |       |
|   |                                                                                                    | Ok      | Aa1@  | Clear |
| 5 | Enter the SIP server's or the callee's IP address or domain<br>name. Leave this blank if you will use the SIP proxy server to<br>call this number.         | Host IP | :     |       |
|   |                                                                                                    | Ok      | Aa1@  | Clear |
| 6 | Enter the callee's listening port number. Leave this blank if you were not given one.                                                                      | Port:   |       |       |
|   |                                                                                                    | Ok      | Aa1@  | Clear |
| 7 | Select <b>P2P</b> if calls to this party use a different SIP server or go                                                                                  | P2P     |       |       |
|   | directly to the callee's VoIP phone (peer-to-peer).<br>Select <b>Proxy</b> if calls to this party use your SIP account.                                    | Proxy   |       |       |
|   |                                                                                                    | Select  |       | Back  |

# 6.3 Editing Phonebook Entries

Use the following instructions to locate and edit an existing entry in your phonebook.

**1** Select **Phonebook** in the first menu.

2 Select Search.

| <ol> <li>3. Phonebook</li> <li>4. Net Settings</li> <li>5. SIP Settings</li> </ol> |      |
|------------------------------------------------------------------------------------|------|
| Select                                                                             | Back |
| 1. Search                                                                          |      |
|                                                                                    |      |
| 2. Add Entry<br>3. Erase                                                           |      |

| <b>3</b> Select an entry.                                                             | Alan          |      |
|---------------------------------------------------------------------------------------|---------------|------|
| <b>Note:</b> An empty mailbox icon displays if there are no entries in the phonebook. | Amy<br>Ann    |      |
|                                                                                       | Select        | Back |
| 4 Select Edit. Then edit the entry in the same manner that you                        | 1. Edit       |      |
| add one (see Section 6.2 on page 51).                                                 | 2. Erase      |      |
|                                                                                       | 3. Speed Dial |      |
|                                                                                       | Select        | Back |

# 6.4 Erasing Phonebook Entries

Use the following instructions to remove an existing entry from your phonebook.

| <b>1</b> Select <b>Phonebook</b> in the first menu.                                                                                                    | 3. Phonebook                       |      |
|----------------------------------------------------------------------------------------------------|------------------------------------|------|
|                                                                                                    | 4. Net Settings<br>5. SIP Settings |      |
|                                                                                                    | Select                             | Back |
| 2 Select Erase.                                                                                                    | 3. Erase                           |      |
|                                                                                                    | 1. Search<br>2. Add Entry          |      |
|                                                                                                    | Select                             | Back |
| <b>3</b> Select <b>One by One</b> to delete individual phonebook entries.                                                                                                    | 1. One by One                      |      |
| Select <b>Erase All</b> to delete every phonebook entry. "Are you sure?" displays. Press the <b>Left</b> key to delete all entries or press the <b>Right</b> key to keep the entries. | 2. Erase All<br>Select             | Back |
| <b>4</b> If you chose <b>One by One</b> , select an entry.                                                                                                    | Alan                               | Dack |
|                                                                                                    | Alan<br>Amy                        |      |
| <b>Note:</b> An empty mailbox icon displays if there are no entries in the phonebook.                                                                                                 | Ann                                |      |
|                                                                                                    | Select                             | Back |
| <b>5</b> Press the <b>Left</b> key to confirm that you want to delete the entry or press the <b>Right</b> key to keep the entry.                                                      | Are you sur                        | e?   |
|                                                                                                    | Select                             | Back |

### 6.5 Speed Dial Phonebook Entries

Use the following instructions to make an existing phonebook entry into a speed dial entry.

| <b>1</b> Select <b>Phonebook</b> in the first menu.                    | 3. Phonebook    |      |
|------------------------------------------------------------------------|-----------------|------|
|                                                                        | 4. Net Settings |      |
|                                                                        | 5. SIP Settings |      |
|                                                                        | Select          | Back |
| 2 Select Search.                                                       | 1. Search       |      |
|                                                                        | 2. Add Entry    |      |
|                                                                        | 3. Erase        |      |
|                                                                        | Select          | Back |
| <b>3</b> Select an entry.                                              | Alan            |      |
| <b>Note:</b> An empty mailbox icon displays if there are no entries in | Amy             |      |
| the phonebook.                                                         | Ann             |      |
|                                                                        | Select          | Back |
| 4 Select Speed Dial.                                                   | 3. Speed Dial   |      |
|                                                                        | 1. Edit         |      |
|                                                                        | 2. Erase        |      |
|                                                                        | Select          | Back |
| <b>5</b> Select a key to use for the speed dial entry.                 | Key 1           |      |
|                                                                        | Key 2           |      |
|                                                                        | Key 3           |      |
|                                                                        | Select          | Back |

Press a configured speed dial entry's key for about two seconds to dial the entry.

# CHAPTER 7 Call History

The call history feature is useful for checking missed, received, and dialed calls.

### 7.1 Missed Calls

Follow these directions to use the missed calls list to check for missed calls and then edit and save (or erase) the telephone numbers.

| 1 Select Call History in the first menu.                                                                                                    | 2. Call F             | listory |       |
|----------------------------------------------------------------------------------------------------|-----------------------|---------|-------|
|                                                                                                    | 3. Phon<br>4. Net S   |         |       |
|                                                                                                    | Select                |         | Back  |
| 2 Select Missed.                                                                                                    | 1. Misse              | ed      |       |
|                                                                                                    | 2. Recei<br>3. Dialeo |         |       |
|                                                                                                    | Select                |         | Back  |
| <b>3</b> Select an entry.                                                                                                    | 1234                  |         |       |
| <b>Note:</b> An empty mailbox icon displays if there are no entries in the phonebook.                                                                                                    | 5678<br>2222          |         |       |
|                                                                                                    | Select                |         | Back  |
| 4 Select Edit Missed to save the number.<br>Select Erase Missed to delete the number. "Are you sure?"<br>displays. Press the Left key to delete the entry or press the<br>Right key to keep the entry. | 1. Edit N<br>2. Erase |         |       |
|                                                                                                    | Select                |         | Back  |
| 5 If you selected Edit Missed, edit the number or just press the Left key if the number does not need editing.                                                                                         | Number<br>1234        | :       |       |
|                                                                                                    | Ok                    | Aa1@    | Clear |
| <b>6</b> Enter the caller's name.                                                                                                    | Name:                 |         |       |
|                                                                                                    |                       |         |       |
|                                                                                                    | Ok                    | Aa1@    | Clear |

### 7.2 Received Calls

Follow these directions to use the received calls list to check for received calls and then edit or erase the telephone numbers.

| 1 Select Call History in the first menu.                                                                                                    | 2. Call H             | istory              |       |
|----------------------------------------------------------------------------------------------------|-----------------------|---------------------|-------|
|                                                                                                    | 3. Phone<br>4. Net Se |                     |       |
|                                                                                                    | Select                |                     | Back  |
| 2 Select Missed.                                                                                                    | 2. Recei              | ved                 |       |
|                                                                                                    | 3. Dialec<br>1. Misse | -                   |       |
|                                                                                                    | Select                |                     | Back  |
| <b>3</b> Select an entry.                                                                                                    | 1234                  |                     |       |
| <b>Note:</b> An empty mailbox icon displays if there are no entries in the phonebook.                                                                                                    | 5678<br>2222          |                     |       |
|                                                                                                    | Select                |                     | Back  |
| 4 Select Edit Received to save the number.<br>Select Erase Received to delete the number. "Are you<br>sure?" displays. Press the Left key to delete the entry or<br>press the Right key to keep the entry. | 1. Edit R<br>2. Erase | Received<br>Receive | d     |
|                                                                                                    | Select                |                     | Back  |
| <ul><li>5 If you selected Edit Received, edit the number or just press the Left key if the number does not need editing.</li></ul>                                                                         | Number<br>1234        | :                   |       |
|                                                                                                    | Ok                    | Aa1@                | Clear |
| <b>6</b> Enter the caller's name.                                                                                                    | Name:                 |                     |       |
|                                                                                                    |                       |                     |       |
|                                                                                                    | Ok                    | Aa1@                | Clear |

#### 7.3 Dialed Calls

Follow these directions to use the list of telephone numbers the Prestige has been used to call to check the list of telephone numbers that have been called and then edit or erase the telephone numbers.

| 1 Select Call History in the first menu.                                                                                                    | 2. Call H            | listory |       |
|----------------------------------------------------------------------------------------------------|----------------------|---------|-------|
|                                                                                                    | 3. Phone<br>4. Net S |         |       |
|                                                                                                    | Select               |         | Back  |
| 2 Select Dialed.                                                                                                    | 3. Dialeo            |         |       |
|                                                                                                    | 4. Erase<br>1. Misse |         |       |
|                                                                                                    | Select               |         | Back  |
| <b>3</b> Select an entry.                                                                                                    | 1234                 |         |       |
| <b>Note:</b> An empty mailbox icon displays if there are no entries in the phonebook.                                                                                     | 5678<br>2222         |         |       |
|                                                                                                    | Select               |         | Back  |
| 4 Select Edit Dialed to save the number.                                                                                                    | 1. Edit D            | Dialed  |       |
| Select <b>Erase Dialed</b> to delete the number. "Are you sure?" displays. Press the <b>Left</b> key to delete the entry or press the <b>Right</b> key to keep the entry. | 2. Erase             | Dialed  |       |
|                                                                                                    | Select               |         | Back  |
| <ul><li>5 If you selected Edit Dialed, edit the number or just press the Left key if the number does not need editing.</li></ul>                                          | Number<br>1234       | :       |       |
|                                                                                                    | Ok                   | Aa1@    | Clear |
| 6 Enter the callee's name.                                                                                                    | Name:                |         |       |
|                                                                                                    |                      |         |       |
|                                                                                                    | Ok                   | Aa1@    | Clear |

### 7.4 Erasing Calls

Follow these directions to erase entries from the call history list. You can choose to erase all call records, the missed calls, the received calls, or the dialed calls.

| <b>1</b> Select <b>Call History</b> in the first menu.                                                                                                    | 2. Call History                 |      |
|----------------------------------------------------------------------------------------------------|---------------------------------|------|
|                                                                                                    | 3. Phonebook<br>4. Net Settings |      |
|                                                                                                    | Select                          | Back |
| 2 Select Erase Calls.                                                                                                    | 4. Erase Calls                  |      |
|                                                                                                    | 1. Missed<br>2. Received        |      |
|                                                                                                    | Select                          | Back |
| <b>3</b> Select <b>Erase</b> All to remove all entries from the call history.                                                                                                    | 1. Erase All                    |      |
| Select <b>Missed</b> to remove the missed call entries.<br>Select <b>Received</b> to remove the received call entries.<br>Select <b>Dialed</b> to remove the dialed call entries. | 2. Missed<br>3. Received        |      |
|                                                                                                    | Select                          | Back |
| <b>4</b> Press the <b>Left</b> key to confirm that you want to delete the entry or press the <b>Right</b> key to keep the entries.                                                | Are you su                      | ıre? |
|                                                                                                    | Select                          | Back |

# CHAPTER 8 Miscellaneous Settings

These sections detail how to change the Prestige's other settings.

# 8.1 Setting the Ring Melody

Follow these directions to change the Prestige's ring melody.

1 Select Settings in the first menu screen.

**2** Select Melody.

- **3** Select a melody.
- 4 Press the Left key to save your setting.

| 6. Settings      |      |
|------------------|------|
| 7. Wireless      |      |
| 8. Restart       |      |
|                  |      |
| Select           | Back |
| 1. Melody        |      |
| 2. Vibrator      |      |
| 3. Ringer Volume |      |
|                  |      |
| Select           | Back |
| Default          |      |
| Melody 1         |      |
| Melody 2         |      |
|                  |      |
| Select           | Back |

#### 8.2 Setting the Vibration Mode

You can have the Prestige vibrate to alert you to incoming calls. Follow these directions to turn the Prestige's vibration mode on or off.

- 1 Select Settings in the first menu screen.
- 2 Select Vibrator.
- 3 Select Ring Only to have the Prestige not vibrate for incoming calls.
  Select Vibrate Only to have the Prestige only vibrate and not ring for incoming calls.
  Select Vibrate -> Ring to have the Prestige vibrate first and then ring for incoming calls.
  Select Vibrate & Ring to have the Prestige vibrate and ring

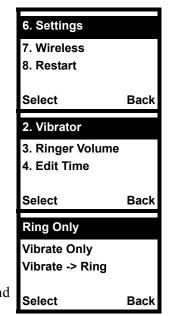

# 8.3 Adjusting the Ring Volume

for incoming calls.

Follow these directions to adjust the Prestige's ring volume.

- 1 Select Settings in the first menu screen.
- 2 Select Ringer Volume.
- **3** Use the arrow keys to set the volume level.
- 4 Press the Left key to save your setting.

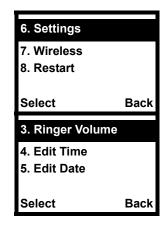

6. Settings

### 8.4 Setting the Time

Follow these directions to change the Prestige's time settings.

**1** Select **Settings** in the first menu screen.

|                                                                                                    | 7. Wireless<br>8. Restart |      |
|----------------------------------------------------------------------------------------------------|---------------------------|------|
|                                                                                                    | Select                    | Back |
| 2 Select Edit Time.                                                                                                    | 4. Edit Time              |      |
|                                                                                                    | 5. Edit Date<br>6. Banner |      |
|                                                                                                    | Select                    | Back |
| <b>3</b> Use the left arrow to move the cursor in front of the number you want to edit and use the keypad to change the number. | Edit Time<br>16:47        |      |
| <b>4</b> Press the <b>Left</b> key to save your setting.                                                                        | Ok                        | Back |

### 8.5 Setting the Date

Follow these directions to change the Prestige's time settings.

| <b>1</b> Select <b>Settings</b> in the first menu screen.                 | 6. Settings  |      |
|---------------------------------------------------------------------------|--------------|------|
|                                                                           | 7. Wireless  |      |
|                                                                           | 8. Restart   |      |
|                                                                           | Select       | Back |
| 2 Select Edit Date.                                                       | 5. Edit Date |      |
|                                                                           | 6. Banner    |      |
|                                                                           | 7. Key Lock  |      |
|                                                                           | Select       | Back |
| <b>3</b> Use the left arrow to move the cursor in front of the number you | Edit Date    |      |
| want to edit and use the keypad to change the number.                     | 2004.01.11   |      |
| <b>4</b> Press the <b>Left</b> key to save your setting.                  | Ok           | Back |

#### 8.6 Setting the Banner

Follow these directions to change the text that displays in the Prestige's main screen.

- 1 Select Settings in the first menu screen.
- 2 Select Banner.
- **3** Enter the text that you want to display in the main screen.
- **4** Press the Left key to save your setting.

| 6. Setti         | ngs         |       |  |
|------------------|-------------|-------|--|
| 7. Wire          | less        |       |  |
| 8. Rest          | art         |       |  |
|                  |             |       |  |
| Select           |             | Back  |  |
| 6. Banr          | 6. Banner   |       |  |
| 7. Key l         | 7. Key Lock |       |  |
| 8. Don't Disturb |             |       |  |
|                  |             |       |  |
| Select           |             | Back  |  |
| Banner           |             |       |  |
| ZyXEL            |             |       |  |
|                  |             |       |  |
| Ok               | Aa1@        | Clear |  |

#### 8.7 Setting the Key Lock

The Prestige's key lock function automatically locks the keypad if the Prestige is in standby mode for more than one minute (press and hold the # key for approximately 2 seconds to lock or unlock the keypad). Follow these directions to enable or disable the key lock function.

| <b>1</b> Select <b>Settings</b> in the first menu screen.                              | 6. Settings                   |      |
|----------------------------------------------------------------------------------------|-------------------------------|------|
|                                                                                        | 7. Wireless<br>8. Restart     |      |
|                                                                                        | Select                        | Back |
| 2 Select Key Lock.                                                                     | 7. Key Lock                   |      |
|                                                                                        | 8. Don't Disturb<br>1. Melody |      |
|                                                                                        | Select                        | Back |
| <b>3</b> Select <b>Off</b> to disable the key lock function or <b>On</b> to enable it. | Off                           |      |
| <b>4</b> Press the <b>Left</b> key to save your setting.                               | On                            |      |
|                                                                                        | Select                        | Back |

# 8.8 Setting the Don't Disturb

Enable the Prestige's don't disturb function, to not receive any incoming calls. Anyone calling the Prestige gets a busy signal when you enable the don't disturb function. Follow these directions to enable or disable the don't disturb function.

- 1 Select Settings in the first menu screen.
- 2 Select Don't Disturb.
- **3** Select **Off** to disable the don't disturb function or **On** to enable it.
- 4 Press the Left key to save your setting.

| 6. Settings      |      |
|------------------|------|
| 7. Wireless      |      |
| 8. Restart       |      |
| Select           | Back |
| 8. Don't Disturb |      |
| 1. Melody        |      |
| 2. Vibrator      |      |
| Select           | Back |
| Off              |      |
| On               |      |
|                  |      |
| Select           | Back |

# **CHAPTER 9** Information Menus

These sections detail how to use the information menus.

# 9.1 Displaying Information

Follow these directions to display important Prestige information.

- **1** Select **Information** in the first menu screen.
- **2** Select **Phone Number**.

**3** The screen displays the Prestige's current SIP phone number.

**4** Press the **Right** key to return to the main information menu.

- 5 Select IP Address.
- **6** The screen displays the Prestige's current IP address.
- 7 Press the **Right** key to return to the main information menu.
- 8 Select MAC Address.

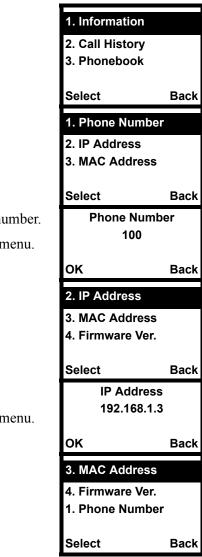

| MAC Address<br>00a0c5b76249 |                                                                                         |
|-----------------------------|-----------------------------------------------------------------------------------------|
| ок                          | Back                                                                                    |
| 4. Firmware                 | Ver.                                                                                    |
| 1. Phone Nu                 |                                                                                         |
| 2. IP Addres                | S                                                                                       |
| Select                      | Back                                                                                    |
| Firmwa<br>WR.0              |                                                                                         |
| ок                          | Back                                                                                    |
|                             | 00a0c5l<br>OK<br>4. Firmware<br>1. Phone Nu<br>2. IP Addres<br>Select<br>Firmwa<br>WR.0 |

# CHAPTER 10 Prestige Usage

This chapter describes how to use your Prestige for basic tasks.

#### **10.1 Dialing a Telephone Number**

Use the following instructions to call a number that is not already in your Prestige's phonebook.

- **1** When the Prestige is in standby mode, use the numerical keys to enter the telephone number.
- 2 If you enter an incorrect number, press the **Right** key to backspace.
- **3** Press the **Call** key to make your call.

#### 10.2 Using the Phonebook to Dial a Telephone Number

Use the following instructions to use one of the Prestige's existing phonebook entries to make a call.

- **1** Press the **Right** key to enter the Prestige book.
- **2** Use the up or down arrow button to choose the name.
- **3** Press the Call key to dial the number.

#### 10.3 Using Speed Dial to Dial a Telephone Number

Press a speed dial entry's key for about two seconds to dial the entry.

#### **10.4 Redialing a Telephone Number**

- 4 In the standby mode, press the Call key.
- **5** A list of recently called telephone numbers displays.
- 6 Use the up or down arrow button to scroll through the list of telephone numbers.
- 7 Press the Call key to make the call.

### 10.5 Answering a Call

Press the **Call** key to answer a call.

## 10.6 Rejecting a Call

Press the **Off** key to reject a call.

# 10.7 Changing the Volume

Press the volume buttons to increase or decrease the volume during a call.

Use the web configurator's administrator account if you want to change the Prestige's default volume. See the web configurator sections for details.

# CHAPTER 11 Using the Web Configurator Screens

This chapter describes how to use the Prestige's web configurator to view and configure the Prestige's settings.

### 11.1 Introduction to the Web Configurator

The embedded web configurator allows you to configure or view the Prestige's settings through Microsoft Internet Explorer. Use Internet Explorer 6.0 and later versions.

It is recommended that you set your screen resolution to 1024 by 768 pixels.

#### 11.2 Accounts

The Prestige has two pre-configured accounts to access the web configurator. The first is the user account that lets you configure the Prestige's basic settings. The second is an administrator's account that allows you to alter the way the Prestige makes and receives calls, for example selecting a voice codec.

**Note:** Do not attempt to change the administrator settings unless you understand what you are doing. These settings affect the way your Prestige makes and receives calls and are already configured for best performance.

#### 11.2.1 Login

- **1** Make sure your Prestige is connected to the wireless LAN and record its IP address (you can use the **Information** menu to check your phone's IP address).
- **2** Launch your web browser.
- **3** Type "http://<IP address>" as the URL (where "IP address" is the Prestige's IP address).

#### Figure 8 Browser Address

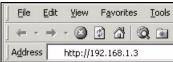

4 Enter your user name and password and click **OK** to login.

- For user access: Type the default user name: **admin** and password: **1234** for user-level access, the first time you login.
- For administrator access: Type the default user name: **zyxeladmin** and password: **1234** for administrator access, the first time you login.

Figure 9 Login Screen

| Enter Netw | vork Passwoi      | rd                             | <u>?</u> × |
|------------|-------------------|--------------------------------|------------|
| <b>?</b>   | Please type yo    | our user name and password.    |            |
| S)         | Site:             | 192.168.1.3                    |            |
|            | Realm             | 1                              |            |
|            | <u>U</u> ser Name |                                |            |
|            | <u>P</u> assword  |                                |            |
|            | Save this         | password in your password list |            |
|            |                   | OK Can                         | cel        |

**Note:** It is strongly advised that you change the passwords for both the user and administrator accounts the first time you login.

### 11.3 Navigating the Prestige Web Configurator

The following screen displays first when you use the user account.

| ZyXEL<br>Total Internet Access Solution                            |                                                     |                                          |
|--------------------------------------------------------------------|-----------------------------------------------------|------------------------------------------|
| Information<br>Network                                             | DEVICE INFORMATION                                  |                                          |
| SIP<br>NAT TRVSL<br>PHONE BOOK<br>Wireless<br>System<br>S/W Update | Software Version<br>Bootrom Version<br>Release Date | WR.00.01_BETA4<br>B.00.16<br>Mar 14 2005 |
| RESTART                                                            |                                                     |                                          |

Figure 10 Web Configurator First User Screen

The web configurator is divided into several screens. Click a link in the navigation panel (on the left side of the screen) to go to the corresponding screen.

The following table introduces the screens that are available with the user account.

| LINK        | FUNCTION                                                                                        |  |
|-------------|-------------------------------------------------------------------------------------------------|--|
| Information | This screen contains firmware version information.                                              |  |
| Network     | Use this screen to configure your Internet access settings.                                     |  |
| SIP         | Use this screen to configure your Prestige's Session Initiation Protocol settings.              |  |
| NAT TRVSL   | Use this screen to configure your Prestige's NAT traversal settings.                            |  |
| PHONE BOOK  | Use this screen to store and later retrieve names and corresponding telephone numbers.          |  |
| Wireless    | Use this screen to configure the wireless LAN settings.                                         |  |
| System      | Use this screen to change your password.or the Prestige's time.                                 |  |
| S/W Update  | Use this screen to upload an auto-provisioning configuration file or firmware to your Prestige. |  |

 Table 3
 Web Configurator User Screens Summary

The following screen displays first with administrator access.

| ZyXEL<br>TOTAL INTERINET ACCESS SOLUTION                                              | <u></u>                                             |                                          |
|---------------------------------------------------------------------------------------|-----------------------------------------------------|------------------------------------------|
| Information<br>Network                                                                | DEVICE INFORMATION                                  |                                          |
| SIP<br>NAT TRVSL<br>PHONE<br>PHONE BOOK<br>Wireless<br>TOS/DS<br>System<br>S/W Update | Software Version<br>Bootrom Version<br>Release Date | WR.00.01_BETA4<br>B.00.16<br>Mar 14 2005 |
| RESTART                                                                               |                                                     |                                          |

The following table introduces the screens that are available with administrator access (in addition to the screens available with user access).

| Table 4 | Web Configurator Administrator Screens Summary |
|---------|------------------------------------------------|
|---------|------------------------------------------------|

| LINK  | FUNCTION                                                                                           |
|-------|----------------------------------------------------------------------------------------------------|
| PHONE | Use this screen to configure your Prestige's phone settings.                                       |
|       | Use this screen to configure your Prestige's Type of Service and Differentiated Services settings. |

# CHAPTER 12 User Web Configurator Screens

This chapter details the settings that you can configure in the web configurator using the user account.

# **12.1 Device Information**

Use this screen to view read-only information about your Prestige.

#### Figure 12 Device Information

| DEVICE INFORMATION |             |
|--------------------|-------------|
| Software Version   | WV.00.01    |
| Bootrom Version    | B.00.16     |
| Release Date       | Mar 14 2005 |

Table 5Device Information

| LABEL            | DESCRIPTION                                                                          |
|------------------|--------------------------------------------------------------------------------------|
| Software Version | This is the firmware version that the Prestige is using.                             |
| Bootrom Version  | This is the boot ROM (Read Only Memory) firmware version that the Prestige is using. |
| Release Date     | This is the date that the Prestige's firmware was released.                          |

# 12.2 IP Address Assignment

Every computer on the Internet must have a unique IP address. If your networks are isolated from the Internet, for instance, only between your two branch offices, you can assign any IP addresses to the hosts without problems. However, the Internet Assigned Numbers Authority (IANA) has reserved the following three blocks of IP addresses specifically for private networks.

| 10.0.0.0    | - | 10.255.255.255  |
|-------------|---|-----------------|
| 172.16.0.0  | - | 172.31.255.255  |
| 192.168.0.0 | - | 192.168.255.255 |

You can obtain your IP address from the IANA, from an ISP or have it assigned by a private network. If you belong to a small organization and your Internet access is through an ISP, the ISP can provide you with the Internet addresses for your local networks. On the other hand, if you are part of a much larger organization, you should consult your network administrator for the appropriate IP addresses.

**Note:** Regardless of your particular situation, do not create an arbitrary IP address; always follow the guidelines above. For more information on address assignment, please refer to RFC 1597, Address Allocation for Private Internets and RFC 1466, Guidelines for Management of IP Address Space.

# 12.3 IP Address and Subnet Mask

Similar to the way houses on a street share a common street name, so too do computers on a network share one common network number.

Where you obtain your network number depends on your particular situation. If the ISP or your network administrator assigns you a block of registered IP addresses, follow their instructions in selecting the IP addresses and the subnet mask.

If the ISP did not explicitly give you an IP network number, then most likely you have a single user account and the ISP will assign you a dynamic IP address when the connection is established. The Internet Assigned Number Authority (IANA) reserved this block of addresses specifically for private use; please do not use any other number unless you are told otherwise. Let's say you select 192.168.1.0 as the network number; which covers 254 individual addresses, from 192.168.1.1 to 192.168.1.254 (zero and 255 are reserved). In other words, the first three numbers specify the network number while the last number identifies an individual computer on that network.

Once you have decided on the network number, pick an IP address that is easy to remember, for instance, 192.168.1.1, for your Prestige, but make sure that no other device on your network is using that IP address.

The subnet mask specifies the network number portion of an IP address. Your Prestige will compute the subnet mask automatically based on the IP address that you entered. You don't need to change the subnet mask computed by the Prestige unless you are instructed to do otherwise.

# 12.4 MAC Address

Every Ethernet device has a unique MAC (Media Access Control) address. The MAC address is assigned at the factory and consists of six pairs of hexadecimal characters, for example, 00:A0:C5:00:00:02.

# 12.5 DNS Server

Use DNS (Domain Name System) to map a domain name to its corresponding IP address and vice versa, for instance, the IP address of www.zyxel.com is 204.217.0.2. The DNS server is extremely important because without it, you must know the IP address of a computer before you can access it.

The Prestige can get the DNS server addresses in the following ways.

- **1** The ISP tells you the DNS server addresses, usually in the form of an information sheet, when you sign up. If your ISP gives you DNS server addresses, manually enter them in the DNS server fields.
- **2** You can manually enter the IP addresses of other DNS servers. These servers can be public or private.

# **12.6 Network Configuration: STATIC**

If you were assigned a specific IP address for your Prestige, use the following directions to set your Prestige to use it.

| •                     | 0                 |
|-----------------------|-------------------|
| NETWORK CONFIGURATION |                   |
| Get IP Address        | STATIC DHCP PPPoE |
| Network Mode          | STATIC            |
| Network IP            | 192.168.1.3       |
| Network Subnet Mask   | 255.255.255.0     |
| Default Gateway       | 192.168.1.1       |
| MAC Address           | 00a0c5b76249      |
| DNS Server IP         | 168.95.1.1        |
| Second DNS Server IP  | 139.175.55.244    |
|                       | APPLY CANCEL      |

#### Figure 13 STATIC Network Configuration

| Table | 7 | STATIC |
|-------|---|--------|
|       |   |        |

| LABEL                   | DESCRIPTION                                                                                                    |
|-------------------------|----------------------------------------------------------------------------------------------------|
| Get IP Address          | Click STATIC to manually enter a fixed IP address.                                                                                                    |
| Network Mode            | Click <b>DHCP</b> to have the Prestige automatically obtain network settings at startup from a Dynamic Host Configuration Protocol server. These settings are not configurable.                          |
|                         | Click <b>PPPoE</b> if your ISP uses Point-to-Point Protocol over Ethernet.                                                                                                    |
| Network IP              | This is the IP address your Prestige uses to connect to the wireless LAN. Type the address given to you by your network administrator.                                                                   |
| Network Subnet<br>Mask  | The subnet mask specifies the network number portion of an IP address. Type the subnet mask given to you by your network administrator. See the appendix for information on subnetting.                  |
| Default Gateway         | Type the gateway IP address of the device to which your Prestige is to connect.                                                                                                    |
| MAC Address             | Every Ethernet device has a unique MAC (Media Access Control) address. The MAC address is assigned at the factory and consists of six pairs of hexadecimal characters, for example, 00:A0:C5:00:00:02.   |
|                         | This field is read only and cannot be configured.                                                                                                    |
| DNS Server IP           | Type the DNS' IP address for translating readable domain names into valid computer IP addresses.                                                                                                    |
| Second DNS<br>Server IP | Type a backup DNS IP address for the Prestige to use in the event that the Prestige cannot connect to the preferred DNS.                                                                                 |
| APPLY                   | Click <b>APPLY</b> to save your changes without restarting the Prestige. Your wireless LAN, Internet and SIP settings changes do not take affect until you use <b>RESTART</b> (in the navigation panel). |
| CANCEL                  | Click <b>CANCEL</b> to begin configuring this screen afresh.                                                                                                    |

# 12.7 Network Configuration: DHCP

If you were not assigned a specific IP address for your Prestige, use the following directions to set your Prestige to get it automatically via DHCP (Dynamic Host Control Protocol).

## Figure 14 DHCP Network Configuration

| NETWORK CONFIGURATION |                   |
|-----------------------|-------------------|
| Get IP Address        | STATIC DHCP PPPoE |
| Network Mode          | DHCP              |
| Network IP            | 192.168.1.33      |
| Network Subnet Mask   | 255.255.255.0     |
| Default Gateway       | 192.168.1.1       |
| MAC Address           | 00a0c5b7814d      |
| DNS Server IP         | 192.168.1.1       |
| Second DNS Server IP  | 168.95.1.1        |
|                       | APPLY CANCEL      |

## Table 8 DHCP

| LABEL                   | DESCRIPTION                                                                                                    |
|-------------------------|----------------------------------------------------------------------------------------------------|
| Get IP Address          | Click STATIC to manually enter a fixed IP address.                                                                                                    |
| Network Mode            | Click <b>DHCP</b> to have the Prestige automatically obtain network settings at startup from a Dynamic Host Configuration Protocol server. These settings are not configurable.                          |
|                         | Click <b>PPPoE</b> if your ISP uses Point-to-Point Protocol over Ethernet.                                                                                                    |
| Network IP              | This is the IP address your Prestige uses to connect to the wireless LAN.                                                                                                    |
| Network Subnet<br>Mask  | The subnet mask specifies the network number portion of an IP address.                                                                                                    |
| Default Gateway         | This field displays the gateway IP address of the device to which your Prestige is to connect.                                                                                                    |
| MAC Address             | Every Ethernet device has a unique MAC (Media Access Control) address. The MAC address is assigned at the factory and consists of six pairs of hexadecimal characters, for example, 00:A0:C5:00:00:02.   |
|                         | This field is read only and cannot be configured.                                                                                                    |
| DNS Server IP           | This field displays the IP address of the DNS server for translating readable domain names into valid computer IP addresses.                                                                             |
| Second DNS<br>Server IP | This field displays the IP address of the backup DNS server for the Prestige to use in the event that the Prestige cannot connect to the preferred DNS.                                                  |
| APPLY                   | Click <b>APPLY</b> to save your changes without restarting the Prestige. Your wireless LAN, Internet and SIP settings changes do not take affect until you use <b>RESTART</b> (in the navigation panel). |
| CANCEL                  | Click <b>CANCEL</b> to begin configuring this screen afresh.                                                                                                    |

# 12.8 Network Configuration: PPPoE

Point-to-Point Protocol over Ethernet (PPPoE) functions as a dial-up connection. PPPoE is an IETF (Internet Engineering Task Force) draft standard specifying how a host personal computer interacts with a broadband modem (for example DSL, cable, wireless, etc.) to achieve access to high-speed data networks.

Use the following screen to set your Prestige to use PPPoE for your Internet connection. You must have a user name (PPPoE username) and password from you ISP.

| NETWORK CONFIGURATION |                   |
|-----------------------|-------------------|
| Get IP Address        | STATIC DHCP PPPoE |
| Network Mode          | <br>PPP₀E         |
| Network IP            | 192.168.1.33      |
| Network Subnet Mask   | 255.255.255.0     |
| Default Gateway       | 192.168.1.1       |
| PPPoE Username        | pppoe_username    |
| PPPoE Password        | pppoe_password    |
| MAC Address           | 00a0c5b7814d      |
| DNS Server IP         | 192.168.1.1       |
| Second DNS Server IP  | 168.95.1.1        |
|                       | APPLY CANCEL      |

Figure 15 PPPoE Network Configuration

| Table 9 | PPPoE |
|---------|-------|
|---------|-------|

| LABEL                  | DESCRIPTION                                                                                                    |
|------------------------|----------------------------------------------------------------------------------------------------|
| Get IP Address         | Click STATIC to manually enter a fixed IP address.                                                                                                    |
| Network Mode           | Click <b>DHCP</b> to have the Prestige automatically obtain network settings at startup from a Dynamic Host Configuration Protocol server. These settings are not configurable. |
|                        | Click <b>PPPoE</b> if your ISP uses Point-to-Point Protocol over Ethernet.                                                                                                    |
| Network IP             | This is IP address your Prestige uses to connect to the wireless LAN.                                                                                                    |
| Network Subnet<br>Mask | The subnet mask specifies the network number portion of an IP address.                                                                                                    |
| Default Gateway        | This field displays the gateway IP address of the device to which your Prestige is to connect.                                                                                  |
| PPPoE Username         | Type the username given to you by your network administrator.                                                                                                    |
| PPPoE Password         | Type the password associated with the username above.                                                                                                    |

| LABEL                   | DESCRIPTION                                                                                                    |
|-------------------------|----------------------------------------------------------------------------------------------------|
| MAC Address             | Every Ethernet device has a unique MAC (Media Access Control) address.                                                                                                    |
|                         | Your Prestige's MAC address is assigned at the factory and consists of six pairs of hexadecimal characters, for example, 00:A0:C5:00:00:02.                                                              |
|                         | This field is read only and cannot be configured.                                                                                                    |
| DNS Server IP           | This field displays the IP address of the DNS server for translating readable domain names into valid computer IP addresses.                                                                             |
| Second DNS<br>Server IP | This field displays the IP address of the backup DNS server for the Prestige to use in the event that the Prestige cannot connect to the preferred DNS.                                                  |
| APPLY                   | Click <b>APPLY</b> to save your changes without restarting the Prestige. Your wireless LAN, Internet and SIP settings changes do not take affect until you use <b>RESTART</b> (in the navigation panel). |
| CANCEL                  | Click <b>CANCEL</b> to begin configuring this screen afresh.                                                                                                    |

| Table 9 PPPoE (c | ontinued) |
|------------------|-----------|
|------------------|-----------|

# **12.9 VoIP Introduction**

VoIP (Voice over IP) is the sending of voice signals over the Internet Protocol. This allows you to make phone calls and send faxes over the Internet at a fraction of the cost of using the traditional circuit-switched telephone network. You can also use servers to run telephone service applications like PBX services and voice mail. Internet Telephony Service Provider (ITSP) companies provide VoIP service. A company could alternatively set up an IP-PBX and provide it's own VoIP service.

Circuit-switched telephone networks require 64 kilobits per second (kbps) in each direction to handle a telephone call. VoIP can use advanced voice coding techniques with compression to reduce the required bandwidth.

## 12.9.1 SIP

The Session Initiation Protocol (SIP) is an application-layer control (signaling) protocol that handles the setting up, altering and tearing down of voice and multimedia sessions over the Internet.

SIP signaling is separate from the media for which it handles sessions. The media that is exchanged during the session can use a different path from that of the signaling. SIP handles telephone calls and can interface with traditional circuit-switched telephone networks.

## 12.9.1.1 SIP Identities

A SIP account uses an identity (sometimes referred to as a SIP address). A complete SIP identity is called a SIP URI (Uniform Resource Identifier). A SIP account's URI identifies the SIP account in a way similar to the way an e-mail address identifies an e-mail account. The format of a SIP identity is SIP-Number@SIP-Service-Domain.

## 12.9.1.1.1 SIP Number

The SIP number is the part of the SIP URI that comes before the "@" symbol. A SIP number can use letters like in an e-mail address (johndoe@VoIP-provider.com for example) or numbers like a telephone number (1122334455@VoIP-provider.com for example).

## 12.9.1.1.2 SIP Service Domain

The SIP service domain of the VoIP service provider is the domain name in a SIP URI. For example, if the SIP address is <u>1122334455@VoIP-provider.com</u>, then "VoIP-provider.com" is the SIP service domain.

## 12.9.1.2 SIP Call Progression

The following figure displays the basic steps in the setup and tear down of a SIP call. A calls B.

| A         |                            | В          |
|-----------|----------------------------|------------|
| 1. INVITE |                            |            |
|           |                            | 2. Ringing |
|           |                            | 3. OK      |
| 4. ACK    |                            |            |
|           | 5.Dialogue (voice traffic) |            |
| 6. BYE    |                            |            |
|           |                            | 7. OK      |

Table 10 SIP Call Progression

- **1** A sends a SIP INVITE request to B. This message is an invitation for B to participate in a SIP telephone call.
- **2** B sends a response indicating that the telephone is ringing.
- **3** B sends an OK response after the call is answered.
- 4 A then sends an ACK message to acknowledge that B has answered the call.
- **5** Now A and B exchange voice media (talk).
- 6 After talking, A hangs up and sends a BYE request.
- **7** B replies with an OK response confirming receipt of the BYE request and the call is terminated.

## 12.9.1.3 SIP Client Server

SIP is a client-server protocol. A SIP client is an application program or device that sends SIP requests. A SIP server responds to the SIP requests.

When you use SIP to make a VoIP call, it originates at a client and terminates at a server. A SIP client could be a computer or a SIP phone. One device can act as both a SIP client and a SIP server.

#### 12.9.1.3.1 SIP User Agent

A SIP user agent can make and receive VoIP telephone calls. This means that SIP can be used for peer-to-peer communications even though it is a client-server protocol. In the following figure, either A or B can act as a SIP user agent client to initiate a call. A and B can also both act as a SIP user agent to receive the call.

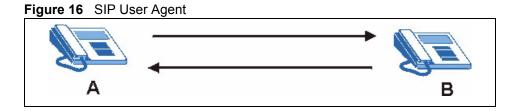

## 12.9.1.3.2 SIP Proxy Server

A SIP proxy server receives requests from clients and forwards them to another server. In the following example, you want to use client device A to call someone who is using client device C.

- 1 The client device (A in the figure) sends a call invitation to the SIP proxy server (B).
- **2** The SIP proxy server forwards the call invitation to C.

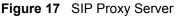

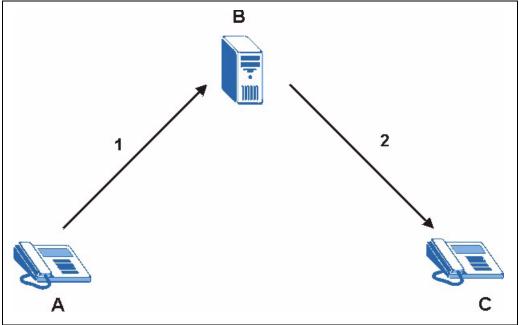

## 12.9.1.3.3 SIP Redirect Server

A SIP redirect server accepts SIP requests, translates the destination address to an IP address and sends the translated IP address back to the device that sent the request. Then the client device that originally sent the request can send requests to the IP address that it received back from the redirect server. Redirect servers do not initiate SIP requests.

In the following example, you want to use client device A to call someone who is using client device C.

- 1 Client device A sends a call invitation for C to the SIP redirect server (B).
- **2** The SIP redirect server sends the invitation back to A with C's IP address (or domain name).
- **3** Client device A then sends the call invitation to client device C.

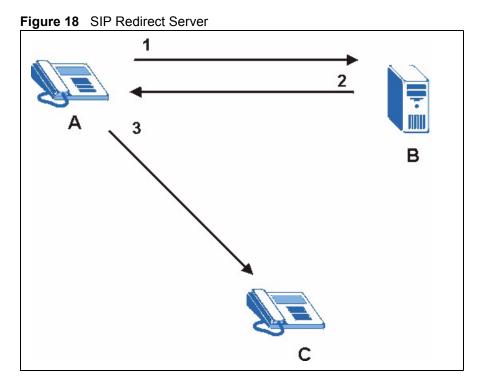

## 12.9.1.3.4 SIP Register Server

A SIP register server maintains a database of SIP identity-to-IP address (or domain name) mapping. The register server checks your user name and password when you register.

## 12.9.1.4 RTP

When you make a VoIP call using SIP, the RTP (Real time Transport Protocol) is used to handle voice data transfer. See RFC 1889 for details on RTP.

# 12.10 SIP Configuration

Your Prestige is a SIP client and must connect to a SIP server. The SIP proxy server receives your Prestige's SIP requests and forwards them to the next SIP server in the network.

#### Figure 19 SIP

| SIP PROXY           |                |
|---------------------|----------------|
| Proxy IP Address    | 192.168.0.3    |
| User Account        |                |
| Registrar Username  | username       |
| Local Name          | NULL           |
| Phone Number        | 100            |
| Registration Status | Not Registered |

#### Table 11 SIP

| LABEL               | DESCRIPTION                                                                                                    |
|---------------------|----------------------------------------------------------------------------------------------------|
| SIP PROXY           |                                                                                                    |
| Proxy IP Address    | This field displays the IP address or domain name of your SIP proxy server.                                                                     |
| User Account        |                                                                                                    |
| Registrar Username  | This field displays the username as supplied by your VoIP provider to access the SIP server.                                                    |
| Local Name          | This field displays the name used to interoperate with other SIP devices and identify your Prestige on a network.                               |
| Phone Number        | This field displays your telephone number as your VoIP provider gave you.                                                                       |
| Registration Status | This field displays either <b>Registered</b> or <b>Not Registered</b> depending on the success of your Prestige's connection to the SIP-Server. |

# 12.11 NAT

NAT (Network Address Translation - NAT, RFC 1631) is the translation of the IP address of a host in a packet. For example, the source address of an outgoing packet, used within one network is changed to a different IP address known within another network.

In the simplest form, NAT changes the source IP address of a packet received from a device to another IP address before forwarding the packet towards the destination. When the response comes back, NAT translates the destination address back to the device's IP address and forwards it to the device.

NAT routers are commonly used to translate private (or internal) IP addresses in packet headers to public (or external) IP addresses and vice versa. A NAT router maps a private IP address and port pair to a public IP address and port, and whenever the NAT router receives a packet with that public IP address and port, it knows how to reroute the packet back to the private IP address and port.

## 12.11.1 NAT Example

See the following figure. The Prestige (X) sends packets to the Internet. The Prestige's IP address is 10.0.0.3 (a private IP address). The NAT router maps the private source IP address to a public source IP address (a.b.c.d).

**Note:** The NAT figures in this chapter use lower-case letters (like a.b.c.d for example) to represent public IP addresses.

## Figure 20 NAT: Outgoing

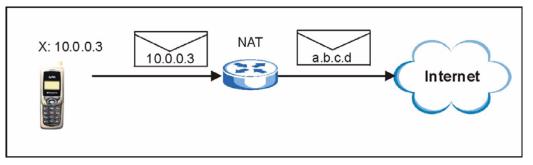

When the NAT router receives packets with destination address IP address a.b.c.d, the NAT router changes a.b.c.d back to the private IP address 10.0.0.3 and sends it to the Prestige.

#### Figure 21 NAT: Incoming

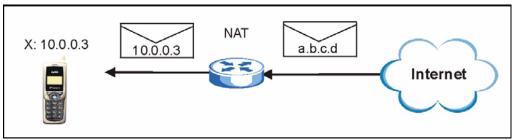

## 12.11.2 NAT Types

This section discusses the following NAT types that may be implemented on a router in front of the Prestige.

- Full Cone
- Restricted Cone
- Port Restricted Cone
- Symmetric

The following table summarizes how these NAT types handle outgoing and incoming packets. Read the following sections for more details and examples.

|                     | FULL CONE                                                                                  | RESTRICTED<br>CONE                                                                                                    | PORT<br>RESTRICTED<br>CONE                                                                                                    | SYMMETRIC                                                                                                    |
|---------------------|--------------------------------------------------------------------------------------------|----------------------------------------------------------------------------------------------------|----------------------------------------------------------------------------------------------------|----------------------------------------------------------------------------------------------------|
| Incoming<br>Packets | Any external host<br>can send packets to<br>the mapped<br>external IP address<br>and port. | Only external hosts<br>with an IP address<br>to which the internal<br>host has already<br>sent a packet can<br>send packets to the<br>mapped external IP<br>address and port. | Only external hosts<br>with an IP address<br>and port to which<br>the internal host<br>has already sent a<br>packet can send<br>packets to the<br>mapped external IP<br>address and port. | A host on the external<br>network can only send<br>packets to the specific<br>mapped external IP<br>address and port that the<br>NAT router used in<br>sending a packet to the<br>external host's IP address<br>and port. |
| Outgoing<br>Packets |                                                                                            | s the internal IP addre<br>a single IP address ar                                                                                                    |                                                                                                    | The NAT router maps the<br>internal IP address and<br>port of each outgoing<br>packet to a different<br>external IP address and<br>port for each different<br>destination IP address<br>and port.                         |

Table 12 NAT Types

The examples in these NAT type sections describe NAT translation between internal (private) and external (public) IP addresses.

## 12.11.2.1 Full Cone NAT

In full cone NAT, the NAT router maps all outgoing packets from an internal IP address and port to a single IP address and port on the external network. The NAT router also maps packets coming to that external IP address and port to the internal IP address and port.

In the following example, the NAT router maps the source address of all packets sent from the Prestige's internal IP address 1 and port A to IP address 2 and port B on the external network. The NAT router also performs NAT on all incoming packets sent to IP address 2 and port B and sends them to IP address 1, port A.

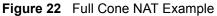

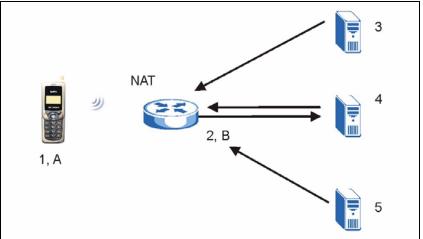

## 12.11.2.2 Restricted Cone NAT

As in full cone NAT, a restricted cone NAT router maps all outgoing packets from an internal IP address and port to a single IP address and port on the external network. In the following example, the NAT router maps the source address of all packets sent from internal IP address 1 and port A to IP address 2 and port B on the external network.

The difference from full cone NAT is in how the restricted cone NAT router handles packets coming in from the external network. A host on the external network (IP address **3** or IP address **4** for example) can only send packets to the internal host if the internal host has already sent a packet to the external host's IP address.

A Prestige with IP address 1 and port A sends packets to IP address 3 and IP address 4. The NAT router changes the Prestige's IP address to 2 and port to **B**.

Both 4, D and 4, E can send packets to 2, B since 1, A has already sent packets to 4. The NAT router will perform NAT on the packets from 4, D and 4, E and send them to the Prestige at IP address 1, port A. Packets have not been sent from 1, A to 3 or 5, so 3 and 5 cannot send packets to 1, A.

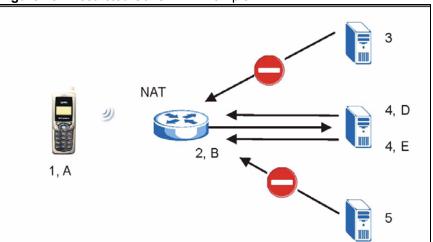

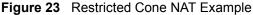

## 12.11.2.3 Port Restricted Cone NAT

As in full cone NAT, a port restricted cone NAT router maps all outgoing packets from an internal IP address and port to a single IP address and port on the external network. In the following example, the NAT router maps the source address of all packets sent from internal IP address 1 and port A to IP address 2 and port B on the external network.

The difference from full cone and restricted cone NAT is in how the port restricted cone NAT router handles packets coming in from the external network. A host on the external network (IP address 3 and Port C for example) can only send packets to the internal host if the internal host has already sent a packet to the external host's IP address and port.

A Prestige with IP address 1 and port A sends packets to IP address 3, port C and IP address 4, port D. The NAT router changes the Prestige's IP address to 2 and port to B.

Since 1, **A** has already sent packets to **3**, **C** and **4**, **D**, they can send packets back to **2**, **B** and the NAT router will perform NAT on them and send them to the Prestige at IP address 1, port **A**.

Packets have not been sent from 1, A to 4, E or 5, so they cannot send packets to 1, A.

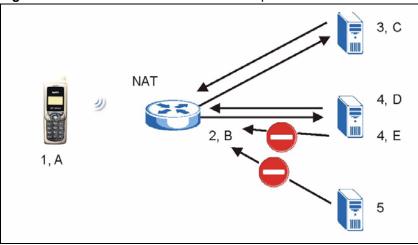

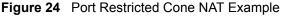

## 12.11.2.4 Symmetric NAT

The full, restricted and port restricted cone NAT types use the same mapping for an outgoing packet's source address regardless of the destination IP address and port. In symmetric NAT, the mapping of an outgoing packet's source address to a source address in another network is different for each different destination IP address and port.

In the following example, the NAT router maps the Prestige's source address IP address 1 and port A to IP address 2 and port B on the external network for packets sent to IP address 3 and port B. The NAT router uses a different mapping (IP address 2 and port M) when the Prestige sends packets to IP address 4 and port D.

A host on the external network (IP address **3** and port **C** for example) can only send packets to the internal host via the external IP address and port that the NAT router used in sending a packet to the external host's IP address and port. So in the example, only **3**, **C** is allowed to send packets to **2**, **B** and only **4**, **D** is allowed to send packets to **2**, **M**.

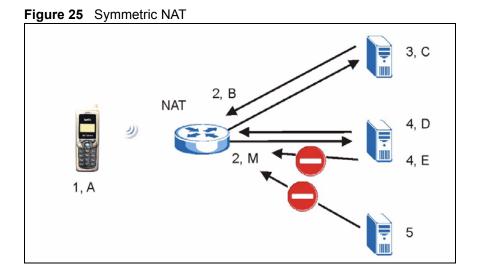

## 12.12 NAT and SIP

Some NAT routers are not SIP-friendly and will stop your voice sessions.

The Prestige must register its public IP address with a SIP register server. If there is a NAT router between the Prestige and the SIP register server, the Prestige probably has a private IP address. The Prestige lists its IP address in the SIP message that it sends to the SIP register server. NAT does not translate this IP address in the SIP message. The SIP register server gets the Prestige's IP address from inside the SIP message and maps it to your SIP identity. If the Prestige has a private IP address listed in the SIP message, the SIP server cannot map it to your SIP identity.

A SIP ALG (Application Layer Gateway), the fake WAN address on SIP and RTP, STUN, or outbound proxy features allow the Prestige to use its public IP address in the SIP messages.

## 12.12.1 SIP ALG

Some NAT routers may include a SIP Application Layer Gateway (ALG). A SIP ALG allows SIP calls to pass through NAT by examining and translating IP addresses embedded in the data stream. When the Prestige registers with the SIP register server, the SIP ALG translates the Prestige's private IP address inside the SIP data stream to a public IP address. You do not need to use STUN or an outbound proxy if your Prestige is behind a SIP ALG.

## 12.12.2 Fake WAN Address on SIP and RTP

If you know the NAT router's public IP address and SIP port number, you can use the fake WAN address on SIP and RTP feature to manually configure the Prestige to use a them in the SIP messages. This eliminates the need for STUN or a SIP ALG.

You must also configure the NAT router to forward traffic with the SIP port number to the Prestige.

## 12.12.3 STUN

STUN (Simple Traversal of User Datagram Protocol (UDP) through Network Address Translators) allows the Prestige to find the presence and types of NAT routers and/or firewalls between it and the public Internet. STUN also allows the Prestige to find the public IP address that NAT assigned, so the Prestige can embed it in the SIP data stream. STUN does not work with symmetric NAT routers (see Section 12.11.2.4 on page 87) or firewalls. See RFC 3489 for details on STUN.

The following figure shows how STUN works.

- **1** The Prestige (A) sends SIP packets to the STUN server.
- **2** The STUN server finds the public IP address and port number that the NAT router used on the Prestige's SIP packets and sends them to the Prestige.
- **3** The Prestige uses the public IP address and port number in the SIP packets that it sends to the SIP server.

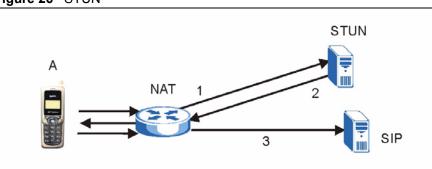

## Figure 26 STUN

## 12.12.4 Outbound Proxy

Your VoIP service provider may host a SIP outbound proxy server to handle all of the Prestige's VoIP traffic. This allows the Prestige to work with any type of NAT router and eliminates the need for STUN or a SIP ALG. Turn off a SIP ALG on a NAT router in front of the Prestige to keep it from retranslating the IP address (since this is already handled by the outbound proxy server).

# 12.13 NAT Traversal Configuration

Click **NAT TRVSL** to open the following screen where you can configure your Prestige to operate through a NAT router that is not SIP-friendly.

The following screen displays the IP address and port number of an outbound proxy server the Prestige uses to connect to the outbound proxy server.

| Figure 27 | NAT | Traversal | Configuration |
|-----------|-----|-----------|---------------|
|-----------|-----|-----------|---------------|

| NAT TRAVERSAL                   |                      |
|---------------------------------|----------------------|
| Select Type                     | None                 |
| Outbound Proxy                  |                      |
| Outbound Proxy Server Address   | 192.168.0.191        |
| Outbound Proxy Server Port      | 5060                 |
| STUN (RFC3489)                  |                      |
| STUN Server IP                  | 192.168.0.191 : 3478 |
| STUN Interval(sec.)             | 200                  |
| Fake WAN Address on SIP and RTP |                      |
| WAN IP Address                  | 192.168.0.3          |
| WAN SIP Port                    | 5060                 |
|                                 | APPLY CANCEL         |

## Table 13 NAT Traversal Configuration

| LABEL                            | DESCRIPTION                                                                                                    |
|----------------------------------|----------------------------------------------------------------------------------------------------|
| Select Type                      | Select <b>None</b> if the Prestige is not behind a NAT router or the NAT router is a SIP ALG.                                                                                                    |
|                                  | Select <b>By Outbound Proxy</b> if your VoIP service provider has a SIP outbound server to handle voice calls. This allows the Prestige to work with any type of NAT router. Turn off a SIP ALG on a NAT router in front of the Prestige to keep it from retranslating the IP address (since this is already handled by the outbound proxy server). |
|                                  | Select <b>STUN</b> if there is a NAT router between the Prestige and the VoIP service provider's SIP server and your VoIP service provider hosts a STUN server.                                                                                                    |
|                                  | Select <b>Fake WAN Address on SIP and RTP</b> to use a NAT router's public IP address and SIP port number in the Prestige's SIP messages. You must also configure the NAT router to forward traffic with this port number to the Prestige.                                                                                                    |
| Outbound Proxy                   |                                                                                                    |
| Outbound Proxy<br>Server Address | This field displays the IP address or domain name of your outbound proxy server.                                                                                                    |
| Outbound Proxy<br>Server Port    | This field displays the port number to access proxy services.                                                                                                    |
| STUN (RFC3489)                   |                                                                                                    |

| LABEL                  | DESCRIPTION                                                                                                    |
|------------------------|----------------------------------------------------------------------------------------------------|
| STUN Server IP         | Type the IP address or domain name of the STUN server in the first field. You can use up to 127 ASCII characters.                                                                                        |
|                        | Enter the STUN server's listening port for STUN requests in the second field.<br>Leave this field set to the default if your VoIP service provider did not give you a<br>server port number for STUN.    |
| STUN<br>Interval(sec.) | Type how often the Prestige should check the STUN server to determine the correct public IP address to use.                                                                                              |
| Fake WAN Address       | s on SIP and RTP                                                                                                    |
| WAN IP Address         | Enter the NAT router's public IP address or domain name (up to 127 ASCII characters) in this field.                                                                                                    |
| WAN SIP Port           | Enter the port number that your SIP sessions use with the public IP address of the NAT router.                                                                                                    |
| APPLY                  | Click <b>APPLY</b> to save your changes without restarting the Prestige. Your wireless LAN, Internet and SIP settings changes do not take affect until you use <b>RESTART</b> (in the navigation panel). |
| CANCEL                 | Click <b>CANCEL</b> to begin configuring this screen afresh.                                                                                                    |

 Table 13
 NAT Traversal Configuration (continued)

# 12.14 Phonebook

Use the phonebook feature to store and later retrieve names and corresponding telephone numbers.

## 12.14.1 Calling Methods

The Prestige can dial a telephone number by using the SIP proxy server or an IP address.

- Select **Proxy** to have the SIP server make the connection.
- Select **P2P** to an IP address to place a call without first going through the SIP proxy server. This is called an IP to IP (or peer to peer) call. You need to enter the IP address of the callee or another SIP proxy server.

# 12.15 Phonebook Configuration

Click **PHONE BOOK** to open the following screen.

| Figure 28 Phonebook | Figure | 28 | Phonebook |
|---------------------|--------|----|-----------|
|---------------------|--------|----|-----------|

| HONEBO        | ок           |                                                         |         |                      |
|---------------|--------------|---------------------------------------------------------|---------|----------------------|
| Add New Er    | itry         |                                                         |         |                      |
| Speed<br>Dial | Display Name | User Info Host IP                                       | Р       | ort Service          |
| None 💌        |              | sip:                                                    | :       | © Proxy<br>C P2P ADD |
| Phonebook     |              |                                                         |         |                      |
| Speed<br>Dial | Name         | Phone No.                                               | Service |                      |
| None          | Α            | <sip:1234@192.168.0.3:5060></sip:1234@192.168.0.3:5060> | Proxy   | DELETE EDIT          |
| None          | в            | <sip:5678@1.1.1.1></sip:5678@1.1.1.1>                   | P2P     | DELETE EDIT          |

#### Table 14 Phonebook

| LABEL         | DESCRIPTION                                                                                                    |  |
|---------------|----------------------------------------------------------------------------------------------------|--|
| Add New Entry |                                                                                                    |  |
| Speed Dial    | Select a speed dial key combination from the drop-down list box if you want to use the speed dial function with this phonebook entry.                                                             |  |
| Display Name. | Enter a descriptive name to identify the party that you will use this entry to call.                                                                                                    |  |
| User Info     | Enter the SIP number of the party that you will call (use the number or text that comes before the @ symbol in a full SIP URI).                                                                   |  |
| Host IP       | Enter the SIP server's or the callee's IP address or domain name. Leave this blank if you will use the SIP proxy server to call this number.                                                      |  |
| Port          | Enter the SIP server's or the callee's listening port for SIP in this field.                                                                                                    |  |
| Destination   | Select <b>Proxy</b> if calls to this party use your SIP account.                                                                                                    |  |
|               | Select <b>P2P</b> if calls to this party use a different SIP server or go directly to the callee's VoIP phone (peer-to-peer).                                                                     |  |
| Add           | Click this button to add a new entry into the Prestige's phonebook.                                                                                                    |  |
| Phonebook     |                                                                                                    |  |
| Speed Dial    | This is the entry's speed dial key combination (if it has one). Press this key combination on the Prestige to call the party named in this entry.                                                 |  |
| Name.         | This field displays the name associated with a telephone number.                                                                                                    |  |
| Phone No.     | This field displays the telephone number of a contact in your telephone book.                                                                                                    |  |
| Service       | This displays <b>Proxy</b> for an entry that uses your SIP account. <b>P2P</b> displays for an entry that uses a different SIP server or goes directly to the callee's VoIP phone (peer-to-peer). |  |
| DELETE        | Click this button to remove a phonebook entry.                                                                                                    |  |
| EDIT          | Click this button to change the phonebook entry. The entry displays in the <b>Add New Entry</b> section of the screen where you can edit it.                                                      |  |
| CLEAR         | Click CLEAR to erase all of your phonebook entries.                                                                                                    |  |

# **12.16 Wireless Introduction**

A wireless LAN can be as simple as two wireless devices communicating in a peer-to-peer network or as complex as a number of wireless devices communicating through access points which bridge network traffic to the wired LAN.

Note: See the WLAN appendix for more detailed information on WLANs.

## 12.16.1 WEP Encryption

WEP encryption scrambles the data transmitted between the wireless stations and the access points to keep network communications private. It encrypts unicast and multicast communications in a network. Both the wireless stations and the access points must use the same WEP key.

You need to configure four 64-bit or 128-bit WEP keys but only one key can be enabled at any one time.

In order to configure and enable WEP encryption; click **Wireless LAN** and **Wireless** to the display the **Wireless** screen.

# 12.17 Wireless Settings

When you turn the Prestige on, it searches for available wireless LAN Access Points (APs). It selects the AP with the best signal and restarts and attempts to connect to it.

Click **Wireless** to open the following screen if you want to enter a WEP key or manually specify other wireless settings.

- **Note:** Your wireless LAN settings changes do not take affect until you use **RESTART** (in the navigation panel).
- **Note:** Changing the wireless settings (especially the SSID or WEP settings) may disconnect your web configurator session since you connect wirelessly to the web configurator.

| WIRELESS SETTINGS   |                              |  |
|---------------------|------------------------------|--|
| Wireless Mode       | 802.11b_AdHoc Infrastructure |  |
| SSID                | Steve                        |  |
| Channel(1-11)       | 6                            |  |
| Rate                | ⊙Auto C1M C2M C5.5M C11M     |  |
| WEP                 | 128bits 💌                    |  |
| Authentication Type | Open System O Shared Key     |  |
| Key1                | Jeleieleide                  |  |
| Key2                | School School                |  |
| КеуЗ                | Jordonack                    |  |
| Key4                | John Contraction Contraction |  |
| Default Key         | Key1 💌                       |  |
|                     | APPLY CANCEL                 |  |

## Figure 29 Wireless Setting

## Table 15 Wireless Setting

| LABEL         | DESCRIPTION                                                                                                    |  |
|---------------|----------------------------------------------------------------------------------------------------|--|
| Wireless Mode | An <b>802.11b_AdHoc</b> network is the simplest WLAN configuration, defined as two or more wireless devices within range of each other that form an independent network without the need of an access point (AP).                                                        |  |
|               | Select Infrastructure to access an AP.                                                                                                    |  |
| SSID          | (Service Set ID) The SSID identifies the Service Set with which a wireless station is associated. Wireless stations associating to the access point (AP) must have the same SSID. You can think of the SSID as being similar to a workgroup name in a Microsoft network. |  |
| Channel(1-11) | A channel is a radio frequency used by IEEE 802.11b wireless devices. Channels available depend on the AP to which you connect. The channel is determined automatically using the site survey feature.                                                                   |  |
| Rate          | The closer you are to an AP the stronger the signal and the faster the connection.<br>Choose <b>Auto</b> to have the Prestige determine the best setting for your connection type.                                                                                       |  |
| WEP           | If you are using a public AP, select <b>None</b> .                                                                                                    |  |
|               | Select the length of WEP keys (64bits or 128bits) that the AP uses.                                                                                                    |  |
|               | You must configure a WEP encryption key if the AP uses WEP.                                                                                                    |  |
| Key 1 ~ 4     | The WEP keys are used to encrypt data. Both the Prestige and the AP must use the same WEP key.                                                                                                    |  |
|               | If you chose 64-bit WEP, then enter 5 ASCII characters or 10 hexadecimal characters ("0-9", "A-F").                                                                                                    |  |
|               | If you chose 128-bit WEP, then enter 13 ASCII characters or 26 hexadecimal characters ("0-9", "A-F").                                                                                                    |  |
|               | You must configure all four keys, but only one key can be activated at any one time.<br>The default key is <b>Key 1</b> .                                                                                                    |  |

| LABEL       | DESCRIPTION                                                                                                    |
|-------------|----------------------------------------------------------------------------------------------------|
| Default Key | Choose from the available WEP keys. Leave <b>Key 1</b> as the default key unless your network administrator tells you to do otherwise.                                                                   |
| APPLY       | Click <b>APPLY</b> to save your changes without restarting the Prestige. Your wireless LAN, Internet and SIP settings changes do not take affect until you use <b>RESTART</b> (in the navigation panel). |
| CANCEL      | Click <b>CANCEL</b> to begin configuring this screen afresh.                                                                                                    |

# 12.18 System

Use this screen to set up the user account's user name and password, and configure the Prestige's time setting.

#### Figure 30 System

| SYSTEM           |                                |
|------------------|--------------------------------|
| Login Username   | admin                          |
| New Password     |                                |
| Confirm Password |                                |
| Edit Time        | 04 : 15 (HH: 00~23 MM: 00~59 ) |
|                  | APPLY CANCEL                   |

#### Table 16 System

| LABEL            | DESCRIPTION                                                                     |
|------------------|---------------------------------------------------------------------------------|
| Login Username   | Type in a name for regular user access. The default setting for this is "admin" |
| New Password     | Type in a password. The default password for this setting is "1234"             |
| Confirm Password | Type the new password again in this field.                                      |
| Edit Time        | Type the new time for the Prestige to display.                                  |
| SUBMIT           | Click SUBMIT to have the Prestige update to your new settings.                  |
| APPLY            | Click <b>APPLY</b> to save your changes without restarting the Prestige.        |
| CANCEL           | Click <b>CANCEL</b> to begin configuring this screen afresh.                    |

# 12.19 S/W Update

Click **S/W Update** to upload a new configuration or firmware file to your Prestige.

## Figure 31 S/W Update

| UPDATE                         |               |
|--------------------------------|---------------|
| Auto-provisioning by HTTP      | APPLY         |
| Update Firmware                |               |
| Update Firmware by Web Browser | Browse Update |
| Update firmware by Web Server  | Update        |

## Table 17 S/W Update

| LABEL                             | DESCRIPTION                                                                                                    |  |
|-----------------------------------|----------------------------------------------------------------------------------------------------|--|
| Auto-provisioning by HTTP         | If there is an HTTP server set up to update the Prestige's configuration through auto-provisioning, type its IP address or domain name in this field. Click <b>APPLY</b> to have the Prestige check the server for the latest auto-provisioning file. |  |
| Update Firmware                   |                                                                                                    |  |
| Update Firmware by Web<br>Browser | Type in the location of the firmware file you want to upload in this field or click <b>Browse</b> to find it.                                                                                                    |  |
|                                   | <b>Note:</b> Remember that you must decompress compressed (.zip) files before you can upload them.                                                                                                    |  |
| Update Firmware by Web<br>Server  | Type the location of a firmware file (on an HTTP server) that you want to upload in this field. Your network administrator or service provider must have an HTTP server set up with the firmware file in order for you to use this.                   |  |
| Browse                            | Click Browse to find the file you want to upload.                                                                                                    |  |
| Update                            | Click this button to begin the upload process. This process may take<br>to two minutes. The Prestige automatically restarts after you update<br>firmware.                                                                                             |  |
|                                   | <b>Note:</b> Do not turn off the device or change it's configuration while firmware upload is in progress!                                                                                                    |  |

# CHAPTER 13 Administrator Web Configurator Screens

This chapter details the Prestige's web configurator settings that can only be configured using the administrator account. Only edit these settings if you understand the technology involved.

**Note:** See Chapter 12 on page 73 for information on the fields that can be configured through the user account.

# **13.1 NAT Traversal Configuration**

Click **NAT TRVSL** to open the following screen. Administrator access allows you to configure the outbound proxy server address and port. If your ISP gave you an outbound proxy server address and port then enter them here.

#### Figure 32 NAT Traversal Configuration

| NAT TRAVERSAL                   |                      |
|---------------------------------|----------------------|
| Select Type                     | None                 |
| Outbound Proxy                  |                      |
| Outbound Proxy Server Address   | 192.168.0.191        |
| Outbound Proxy Server Port      | 5060                 |
| STUN (RFC3489)                  |                      |
| STUN Server IP                  | 192.168.0.191 : 3478 |
| STUN Interval(sec.)             | 200                  |
| Fake WAN Address on SIP and RTP |                      |
| WAN IP Address                  | 192.168.0.3          |
| WAN SIP Port                    | 5060                 |
|                                 | APPLY CANCEL         |

 Table 18
 NAT Traversal Configuration

| LABEL                            | DESCRIPTION                                                                                                    |
|----------------------------------|----------------------------------------------------------------------------------------------------|
| Outbound Proxy                   |                                                                                                    |
| Outbound Proxy<br>Server Address | Type in the URL or IP address of your main outbound proxy server. This field is the destination address where your Prestige's SIP traffic is sent.                                                       |
| Outbound Proxy<br>Server Port    | Type in the port number to access proxy services.                                                                                                    |
| APPLY                            | Click <b>APPLY</b> to save your changes without restarting the Prestige. Your wireless LAN, Internet and SIP settings changes do not take affect until you use <b>RESTART</b> (in the navigation panel). |
| CANCEL                           | Click CANCEL to begin configuring this screen afresh.                                                                                                    |

# **13.2 SIP Proxy Configuration**

Your Prestige is a SIP client and must connect to a SIP server. The SIP proxy server receives your Prestige's SIP requests and forwards them to the next SIP server in the network.

Click **SIP** to open the following screen where you can set up your Prestige to connect to the SIP server.

**Note:** Enter either the IP address of your SIP server or the URL domain name as given to you by your VoIP service provider.

| SIP PROXY                  |                |                      |
|----------------------------|----------------|----------------------|
| SIP URI                    | sip: 100       | @ 192.168.0.3 : 5060 |
| SIP Server Address         | 192.168.0.3    |                      |
| SIP Server Port            | 5060           |                      |
| Registrar Server Address   | 192.168.0.3    |                      |
| Registrar Server Port      | 5060           |                      |
| Register Expiry Time(sec.) | 300            |                      |
| OPTIONS Interval Timer     | 0              |                      |
| Session Expiry Time(sec.)  | 0              |                      |
| Display Name               | NULL           |                      |
| Authentication             |                |                      |
| Registrar Username         | username       |                      |
| Registrar Password         | 30000000c      |                      |
| Registration Status        | Not Registered |                      |
|                            | APPLY CANCEL   | 1                    |

Figure 33 SIP Configuration

Table 19SIP Configuration

| LABEL              | DESCRIPTION                                                                                                    |
|--------------------|----------------------------------------------------------------------------------------------------|
| SIP Proxy          |                                                                                                    |
| SIP URI            | Type the SIP telephone number assigned to your Prestige by your VoIP service provider.                                                                                                    |
| SIP Server Address | Type the IP address or domain name of the SIP server in this field. It doesn't matter whether the SIP server is a proxy, redirect or register server. You can use up to 95 ASCII characters. |
| SIP Server Port    | Enter the SIP server's listening port for SIP in this field. Leave this field set to the default if your VoIP service provider did not give you a server port number for SIP.                |

| LABEL                          | DESCRIPTION                                                                                                    |
|--------------------------------|----------------------------------------------------------------------------------------------------|
| Registrar Server<br>Address    | Enter the SIP register server's IP address or domain name in this field. You can use up to 95 ASCII characters.                                                                                                    |
|                                | <b>Note:</b> If you were not given a register server address, then enter the address from the <b>SIP Server Address</b> field again here.                                                                                                    |
| Registrar Server Port          | Enter the SIP register server's listening port for SIP in this field.                                                                                                    |
|                                | <b>Note:</b> If you were not given a register server port, then enter the port from the <b>SIP Server Port</b> field again here.                                                                                                    |
| Register Expiry Time<br>(sec.) | This field sets how long an entry remains registered with the SIP register server.<br>After this time period expires, the SIP register server deletes the Prestige's<br>entry from the database of registered SIP numbers. The register server can use<br>a different time period. The Prestige sends another registration request after<br>half of this configured time period has expired. |
| OPTIONS Interval               | The OPTIONS Interval Timer periodically sends a signal to the SIP proxy server to maintain the connection.                                                                                                    |
|                                | Type a time in minutes to send a KeepAlive signal to the SIP proxy server. The default is 0, which disables this feature.                                                                                                    |
| Session Expiry Time (sec.)     | Use this field to set the longest time that the Prestige will allow a SIP session to remain idle (without traffic) before dropping it.                                                                                                    |
| Display Name                   | Type a name to interoperate with other SIP devices. It is recommended to leave the default setting for this field.                                                                                                    |
| SIP Service Domain             | Enter the SIP service domain name in this field (the domain name that comes after the @ symbol in a full SIP URI). You can use up to 127 ASCII Extended set characters.                                                                                                    |
| Authentication                 |                                                                                                    |
| Registrar Username             | Type in the username exactly as supplied by your VoIP service provider.                                                                                                    |
| Registrar Password             | Type in the password associated with the username above exactly as supplied by your VoIP service provider.                                                                                                    |
| Registration Status            | This displays either <b>Registered</b> or <b>Not Registered</b> depending on the success of your Prestige's connection to the SIP server.                                                                                                    |
| APPLY                          | Click <b>APPLY</b> to save your changes without restarting the Prestige. Your wireless LAN, Internet and SIP settings changes do not take affect until you use <b>RESTART</b> (in the navigation panel).                                                                                                    |
| CANCEL                         | Click <b>CANCEL</b> to begin configuring this screen afresh.                                                                                                    |

| Table 19 | SIP Configuration | (continued) |
|----------|-------------------|-------------|
|----------|-------------------|-------------|

# 13.3 Voice Coding

A codec (coder/decoder) codes analog voice signals into digital signals and decodes the digital signals back into voice signals. The Prestige supports the following codecs.

## 13.3.1 G.711

G.711 is a Pulse Code Modulation (PCM) waveform codec. G.711 provides very good sound quality but requires 64kbps of bandwidth.

Pulse Code Modulation (PCM) measures analog signal amplitudes at regular time intervals and converts them into bits.

## 13.3.2 G.729

G.729 is an Analysis-by-Synthesis (AbS) hybrid waveform codec that uses a filter based on information about how the human vocal tract produces sounds. G.729 provides good sound quality and reduces the required bandwidth to 8kbps.

# 13.4 PSTN Call Setup Signaling

PSTNs (Public Switched Telephone Network)s use DTMF or pulse dialing to set up telephone calls.

(Dual-Tone MultiFrequency (DTMF) signaling uses pairs of frequencies (one lower frequency and one higher frequency) to set up calls. It is also known as Touch Tone®. Each of the keys on a DTMF telephone corresponds to a different pair of frequencies.

Pulse dialing sends a series of clicks to the local phone office in order to dial numbers.<sup>1</sup>

## 13.5 Phone Setting

Use this screen to configure the way your prestige handles telephone connections and codes voice-data.

| PHONE SETTINGS           |                          |
|--------------------------|--------------------------|
|                          |                          |
| Default Voice Codec      | G.729, 8k 💌              |
| Speaking Volume(-14~14)  | 5 💌                      |
| Listening Volume(-14~14) | -5 💌                     |
| RTP Port                 | 2070                     |
| Jitter Buffer            | C Small C Medium 🖲 Large |
| Voice Frames per Packet  | C Small C Medium 💿 Large |
| DTMF Relay               | disable 💌                |
| DTMF Payload(0~127)      | 0                        |
|                          | APPLY CANCEL             |

#### Figure 34 PHONE

<sup>1.</sup> The Prestige supports DTMF at the time of writing.

| Table 20 | PHONE |
|----------|-------|
|----------|-------|

| LABEL                        | DESCRIPTION                                                                                                    |
|------------------------------|----------------------------------------------------------------------------------------------------|
| Default Voice Codec          | A voice codec (coder/decoder) converts voice data to electrical signals for transmission over a network.                                                                                                    |
|                              | Use this field to select the type of voice coder/decoder (codec) that you want the Prestige to use. Choosing a voice codec depends on a tradeoff between transmission speed, sound quality and desired bandwidth usage. G.711 provides higher voice quality than G.729 but requires 64kbps of bandwidth while G.729 only requires 8kbps. The Prestige can only connect to other phones that use the same codec as the Prestige. |
|                              | If you want to use G.711, G.711u is used mainly in North America and G.711a is used in most of the rest of the world.                                                                                                    |
| Speaking Volume(-<br>14~14)  | Select the default gain for the Prestige's microphone, where –14 is the minimum (least sensitive) and 14 is the maximum (most responsive).                                                                                                    |
|                              | The callee may hear an echo if you set the microphone's volume to the maximum.                                                                                                    |
| Listening Volume(-<br>14~14) | Select the default speaker volume on the Prestige, where –14 is the minimum (quietest) and 14 is the maximum (loudest).                                                                                                    |
| RTP Port                     | Real time Transport Protocol is used to handle voice data transfer. Use this field to configure the Prestige's listening port for RTP traffic. Leave this field set to the defaults if you were not given a RTP port to use.                                                                                                    |
| Jitter Buffer                | A larger receiving buffer allows the Prestige to rearrange data packets that arrive in the wrong order.                                                                                                    |
|                              | Packets are dropped if they arrive out of order and the receiving buffer is full.                                                                                                    |
|                              | Increasing the buffer size introduces latency. Too large of a buffer could introduce a significant delay with a slow connection. Too small of a buffer may result in packets being lost.                                                                                                    |
| Voice Frames per<br>Packet   | Use smaller packet sizes to reduce the number of speech frames sent per packet. If a small packet does not reach its destination is it less significant than if the packet contained many speech frames.                                                                                                    |
| DTMF Relay                   | Dual Tone Multi-Frequency signals are generated when you press a key on the Keypad and communicate information (such as telephone numbers) to the VoIP gateway.                                                                                                    |
|                              | Select <b>disable</b> to send the DTMF digits uncompressed from the remaining protocols to use a compression method to match that of your VoIP service provider's.                                                                                                    |
|                              | Select Inband(RFC 2833) to send the DTMF tones in RTP packets.                                                                                                    |
|                              | Select <b>Outband</b> to send the DTMF tones in SIP messages.                                                                                                    |
| DTMF Payload (0-<br>127)     | This field allows you to set the DTMF payload type. It is recommended to leave the default setting for this field.                                                                                                    |
| APPLY                        | Click <b>APPLY</b> to save your changes without restarting the Prestige. Your wireless LAN, Internet and SIP settings changes do not take affect until you use <b>RESTART</b> (in the navigation panel).                                                                                                    |
| CANCEL                       | Click CANCEL to begin configuring this screen afresh.                                                                                                    |

# 13.6 System

Administrator access allows you to use this screen to set up the Prestige's administrator user name and password.

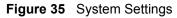

| SYSTEM                 |                                |
|------------------------|--------------------------------|
|                        |                                |
| Login Username         | admin                          |
| New Password           |                                |
| Confirm Password       |                                |
| Admin Login username   | zyxeladmin                     |
| Admin New Password     |                                |
| Admin Confirm Password |                                |
| Edit Time              | 04 : 47 (HH: 00~23 MM: 00~59 ) |
|                        | APPLY CANCEL                   |

#### Table 21 System

| LABEL                  | DESCRIPTION                                                                                                    |
|------------------------|----------------------------------------------------------------------------------------------------|
| Admin Login username   | The default setting for this is "zyxeladmin".                                                                                                    |
| Admin New Password     | Type in a password. The default password is "1234"                                                                                                    |
| Admin Confirm Password | Type the new password again in this field.                                                                                                    |
| APPLY                  | Click <b>APPLY</b> to save your changes without restarting the Prestige. Your wireless LAN, Internet and SIP settings changes do not take affect until you use <b>RESTART</b> (in the navigation panel). |
| CANCEL                 | Click <b>CANCEL</b> to begin configuring this screen afresh.                                                                                                    |

# 13.7 Quality of Service

Quality of Service refers to both a network's ability to deliver data with minimum delay, and the networking methods used to provide bandwidth for real-time multimedia applications. Network traffic can be classified by setting the TOS (Type Of Service) values at the data source (for example, at the Prestige) so a server can decide the best method of delivery i.e. least cost, fastest route etc.

# 13.8 ToS

The second byte in an IPv4 packet is the Type of Service (ToS) byte. The first three bits (by themselves) of the ToS byte are referred to as the IP Precedence bits and refer to a priority from 0 to 7. The next three bits are used in conjunction with the IP Precedence bits to define the Diffserv Code Point protocol (DSCP bits). The last two bits are reserved for future use.

# **13.9 Introduction to DiffServ**

Quality of Service (QOS) mechanisms provides the best service on a per-flow guarantee. To fine-tune the levels of services on the priority of the traffic flow using QoS places a heavy burden on the network infrastructure.

DiffServ is a class of service (CoS) model that marks packets so that they receive specific perhope treatment at DiffServ-compliant network devices along the route based on the application types and traffic flow. Packets are marked with DiffServ Code Points (DSCPs) indicating the level of service desired. This allows the intermediary DiffServ-compliant network devices to handle the packets differently depending on the code points without the need to negotiate paths or remember state information for every flow. In addition, applications do not have to request a particular service or give advanced notice of where the traffic is going.

**Note:** It is strongly recommended for better network performance that the settings are left as per their defaults.

| 0                    |              |
|----------------------|--------------|
| ToS/DIFFSERV         |              |
|                      |              |
| ToS/DiffServ (00~ff) | 00           |
|                      | APPLY CANCEL |

#### Figure 36 TOS/DIFFSERV

#### Table 22 TOS/DIFFSERV

| LABEL                | DESCRIPTION                                                                                                    |
|----------------------|----------------------------------------------------------------------------------------------------|
| ToS/DiffServ (00~FF) | Type the HEX code that represents the best method for data transmission.                                                                                                    |
| APPLY                | Click <b>APPLY</b> to save your changes without restarting the Prestige. Your wireless LAN, Internet and SIP settings changes do not take affect until you use <b>RESTART</b> (in the navigation panel). |
| CANCEL               | Click <b>CANCEL</b> to begin configuring this screen afresh.                                                                                                    |

# **CHAPTER 14 Troubleshooting**

This chapter covers potential problems and the corresponding remedies.

# 14.1 Problems Starting Up the Prestige

 Table 23
 Troubleshooting the Start-Up of Your Prestige

| PROBLEM           | CORRECTIVE ACTION                                                                                     |
|-------------------|----------------------------------------------------------------------------------------------------|
| The Prestige      | Make sure you have the battery installed and charged.                                                 |
| does not turn on. | Remove the Prestige's battery and reinstall it.                                                       |
|                   | If the error persists, you may have a hardware problem. In this case, you should contact your vendor. |

# 14.2 Problems Using the Keypad

| PROBLEM                                            | CORRECTIVE ACTION                                                                  |
|----------------------------------------------------|------------------------------------------------------------------------------------|
| The Prestige is<br>on but the keys<br>do not work. | Press and hold the # key for approximately 2 seconds to lock or unlock the keypad. |

# **14.3 Problems Accessing the Prestige**

| Table 25 | Troubleshooting | Accessing | the Prestige |
|----------|-----------------|-----------|--------------|
|----------|-----------------|-----------|--------------|

| PROBLEM                             | CORRECTIVE ACTION                                                                                                    |
|-------------------------------------|----------------------------------------------------------------------------------------------------|
| Cannot access the web configurator. | Make sure that you are connecting to the Prestige's IP address (you can use the <b>Information</b> LCD menu to check the IP address).                                                                                        |
|                                     | The username and password fields are case sensitive. Make sure that you enter the correct user name and password using the proper casing.                                                                                    |
|                                     | If you have forgotten the user name and password, see Section 14.6 on page 107 to restore the factory default configuration file. This will restore all of the factory defaults including the user names and passwords.      |
|                                     | <ul> <li>For user-level access the default user name is admin and the default pass-<br/>word is 1234.</li> </ul>                                                                                                    |
|                                     | <ul> <li>For administrator access the default user name is zyxeladmin and the<br/>default password is 1234.</li> </ul>                                                                                                    |
|                                     | You may also need to clear your Internet browser's cache.                                                                                                    |
|                                     | In Internet Explorer, click <b>Tools</b> and then <b>Internet Options</b> to open the <b>Internet Options</b> screen.                                                                                                    |
|                                     | In the <b>General</b> tab, click <b>Delete Files</b> . In the pop-up window, select the <b>Delete all offline content</b> check box and click <b>OK</b> . Click <b>OK</b> in the <b>Internet Options</b> screen to close it. |

# 14.4 Warning Message Troubleshooting

The Prestige displays warning messages when it detects a condition that may disrupt your Prestige service.

| Warning<br>Message              | CORRECTIVE ACTION                                                                                                    |
|---------------------------------|----------------------------------------------------------------------------------------------------|
| Battery Low<br>(  is blinking)  | The battery's power is low. Recharge the battery.                                                                                                    |
| Weak Signal<br>( ♥ is blinking) | The signal quality is low or the Prestige cannot find the AP.                                                                                                    |
|                                 | Connect to another AP.                                                                                                    |
|                                 | Move your Prestige closer to the AP.                                                                                                    |
|                                 | There may be too much radio interference (for example a microwave or another AP using the same channel) around your wireless network. Relocate or reduce the radio interference. |

 Table 26
 Warning Message Troubleshooting

# 14.5 Error Message Troubleshooting

The Prestige displays error messages to let you know that an error has occurred. An error may prevent you from connecting to the network or from using the Prestige. For some of the error messages, you may need to contact the system administrator to resolve the problem.

| Error Message                   | CORRECTIVE ACTION                                                                                                    |  |
|---------------------------------|----------------------------------------------------------------------------------------------------|--|
| Battery Low<br>( 🔲 is blinking) | The battery's power is low. Recharge the battery.                                                                                                    |  |
| No AP Found<br>(                | The SSID set on the Prestige does not match any of the Service Set Identifiers (SSIDs) of the APs that are within range of the Prestige.<br>Set the Prestige to a different SSID (you can use the site survey feature). |  |
|                                 | Move your Prestige closer to the AP.                                                                                                    |  |
| "Net Fail!<br>(DHCP)"           | The Prestige failed to obtain an IP address from a DHCP server.                                                                                                    |  |
|                                 | Make sure your wireless LAN settings are correct.                                                                                                    |  |
|                                 | Make sure the DHCP server is operating properly.                                                                                                    |  |
|                                 | Restart the Prestige.                                                                                                    |  |
| "Net Fail!<br>(PPPoE)"          | The Prestige failed to obtain an IP address from the ISP.                                                                                                    |  |
|                                 | Make sure your PPPoE settings are correct.                                                                                                    |  |
|                                 | Restart the Prestige.                                                                                                    |  |
| "Not<br>Registered"             | The Prestige failed to register with the SIP proxy server.                                                                                                    |  |
|                                 | It is still possible to place a direct IP to IP call without the SIP proxy server. You must create and use a phonebook entry (see Section 12.14 on page 91).                                                            |  |
|                                 | Check your SIP settings.                                                                                                    |  |
|                                 | Contact your VoIP service provider.                                                                                                    |  |

 Table 27
 Error Message Troubleshooting

# 14.6 Restoring the Factory Default Settings

Follow these directions to set the Prestige back to the factory default settings.

- **1** Turn the Prestige off.
- 2 Press the Left key and hold it down while you press the On
- **3** A message displays (see the following figure) indicating the Prestige has returned to the factory default settings.

Figure 37 Load Factory Default Settings

<<Load Default>> << Factory >>

# Appendix A Product Specifications

See also the Introduction chapter for a general overview of the key features.

# **Specification Tables**

| Default Network Mode                              | DHCP client                                                               |
|---------------------------------------------------|---------------------------------------------------------------------------|
| Default User Account<br>User name and<br>Password | admin, 1234                                                               |
| Default Administrator<br>Account Password         | zyxeladmin, 1234                                                          |
| Dimensions                                        | 40 (W) x 128 (L) x 0.8(H) mm                                              |
| LCD Module                                        | 112x64 Graphic Mode                                                       |
| LCD Backlight                                     | 4 blue LED                                                                |
| Keypad                                            | 12 number key, 8 function key                                             |
| Keypad Light                                      | Blue LED                                                                  |
| Antenna                                           | 2.4GHz dipole, Gain: 1.3 dBi                                              |
| Receiver & Speaker                                | Speaker: 85dB, 8 ohm Receiver: 116dB, 8 ohm                               |
| MIC                                               | Sensitivity: -42dB ± 3 dB, 100 HZ ~ 10K HZ                                |
| Codec                                             | G.711/G.729a                                                              |
| Ear Jack                                          | Jack for connecting a mono earphone and microphone headset (not included) |
| Operating Temperature                             | 0° C ~ 40° C                                                              |
| Operating Voltage                                 | 3.03V ± 5%, 1.8V ± 5%                                                     |
| Battery                                           | Li-ion 1350 mAh, UL and CE certifications                                 |
| Charger                                           | Seat type charger                                                         |
| Power Adaptor of<br>Charger Seat                  | DC 5V 1.6A                                                                |

#### Table 28 Hardware Specifications

| Network        | IP address assignment: Fixed IP, DHCP, PPPoE                                                                                       |
|----------------|----------------------------------------------------------------------------------------------------|
|                | HTTP, TFTP, TCP, UDP, DNS, ARP, ICMP                                                                                               |
|                |                                                                                                    |
| Management     | LCD screen menus                                                                                                    |
|                | Embedded Web Configurator                                                                                                    |
|                | Auto-provisioning: The Prestige acts as a HTTP client to receive configuration file from HTTP server automatically when booting up |
| Wireless       | ESSID                                                                                                    |
|                | Channel ID configurable                                                                                                    |
|                | IEEE 802.11b                                                                                                    |
|                | Frequency Range: 2.4 GHz                                                                                                    |
|                | Wired Equivalent Privacy (WEP) Data Encryption 64/128 bit                                                                          |
|                | Site Survey Feature (Scan AP)                                                                                                    |
|                | Data Rates: 11 Mbps and Auto Fallback                                                                                              |
| Voice Features | SIP (Session Initiating Protocol, RFC 3261) version 2                                                                              |
|                | SDP (Session Description Protocol, RFC2327)                                                                                        |
|                | RTP (RFP1889)                                                                                                    |
|                | RTCP (RFC1890)                                                                                                    |
|                | G711, G.729a/b codecs (G.729a recommended)                                                                                         |
|                | G.168 echo cancellation                                                                                                    |
|                | Silence Suppression / Voice Activity Detection (VAD)                                                                               |
|                | Comfort Noise Generation (CNG)                                                                                                    |
|                | Phone book-                                                                                                    |
|                | Volume adjustable during calls                                                                                                    |
|                | Dialing Tone, Ring Back Tone, Busy Tone, Ring Tone, Holding Tone and Howler Tone                                                   |
|                | Dynamic Jitter Butter.                                                                                                    |
|                | DTMF Detection and Generation                                                                                                    |
|                | DTMF: In-band and Out-band traffic (RFC2833),(PCM), (SIP INFO)                                                                     |
|                | Point-to-point call establishment between two Prestiges                                                                            |
|                | Quick dialing through predefined phone book, which maps the phone dialing number and destination URL.                              |
|                | Caller ID support.                                                                                                    |
| Other Features | QoS                                                                                                    |
|                | Support SNTP server to update date and time                                                                                        |
|                | SSL log in (option)                                                                                                    |
|                | MD5 support for SIP account                                                                                                    |
|                | Watchdog timer with automatic restart function                                                                                     |

 Table 29
 Firmware Features

# Appendix B IP Subnetting

## **IP Addressing**

Routers "route" based on the network number. The router that delivers the data packet to the correct destination host uses the host ID.

#### **IP Classes**

An IP address is made up of four octets (eight bits), written in dotted decimal notation, for example, 192.168.1.1. IP addresses are categorized into different classes. The class of an address depends on the value of its first octet.

- Class "A" addresses have a 0 in the left most bit. In a class "A" address the first octet is the network number and the remaining three octets make up the host ID.
- Class "B" addresses have a 1 in the left most bit and a 0 in the next left most bit. In a class "B" address the first two octets make up the network number and the two remaining octets make up the host ID.
- Class "C" addresses begin (starting from the left) with 1 1 0. In a class "C" address the first three octets make up the network number and the last octet is the host ID.
- Class "D" addresses begin with 1 1 1 0. Class "D" addresses are used for multicasting. (There is also a class "E" address. It is reserved for future use.)

| IP ADDRESS: |     | OCTET 1        | OCTET 2        | OCTET 3        | OCTET 4 |
|-------------|-----|----------------|----------------|----------------|---------|
| Class A     | 0   | Network number | Host ID        | Host ID        | Host ID |
| Class B     | 10  | Network number | Network number | Host ID        | Host ID |
| Class C     | 110 | Network number | Network number | Network number | Host ID |

Table 30 Classes of IP Addresses

Note: Host IDs of all zeros or all ones are not allowed.

Therefore:

A class "C" network (8 host bits) can have  $2^8 - 2$  or 254 hosts.

A class "B" address (16 host bits) can have  $2^{16}$  –2 or 65534 hosts.

A class "A" address (24 host bits) can have  $2^{24}$  –2 hosts (approximately 16 million hosts).

Since the first octet of a class "A" IP address must contain a "0", the first octet of a class "A" address can have a value of 0 to 127.

Similarly the first octet of a class "B" must begin with "10", therefore the first octet of a class "B" address has a valid range of 128 to 191. The first octet of a class "C" address begins with "110", and therefore has a range of 192 to 223.

| CLASS   | ALLOWED RANGE OF FIRST OCTET<br>(BINARY) | ALLOWED RANGE OF FIRST OCTET<br>(DECIMAL) |
|---------|------------------------------------------|-------------------------------------------|
| Class A | <b>0</b> 0000000 to <b>0</b> 1111111     | 0 to 127                                  |
| Class B | <b>10</b> 000000 to <b>10</b> 111111     | 128 to 191                                |
| Class C | <b>110</b> 00000 to <b>110</b> 11111     | 192 to 223                                |
| Class D | <b>1110</b> 0000 to <b>1110</b> 1111     | 224 to 239                                |

Table 31 Allowed IP Address Range By Class

### **Subnet Masks**

A subnet mask is used to determine which bits are part of the network number, and which bits are part of the host ID (using a logical AND operation). A subnet mask has 32 is a "1" then the corresponding bit in the IP address is part of the network number. If a bit in the subnet mask is "0" then the corresponding bit in the IP address is part of the host ID.

Subnet masks are expressed in dotted decimal notation just as IP addresses are. The "natural" masks for class A, B and C IP addresses are as follows.

| CLASS | NATURAL MASK  |
|-------|---------------|
| А     | 255.0.0.0     |
| В     | 255.255.0.0   |
| С     | 255.255.255.0 |

Table 32 "Natural" Masks

## Subnetting

With subnetting, the class arrangement of an IP address is ignored. For example, a class C address no longer has to have 24 bits of network number and 8 bits of host ID. With subnetting, some of the host ID bits are converted into network number bits. By convention, subnet masks always consist of a continuous sequence of ones beginning from the left most bit of the mask, followed by a continuous sequence of zeros, for a total number of 32 bits.

Since the mask is always a continuous number of ones beginning from the left, followed by a continuous number of zeros for the remainder of the 32 bit mask, you can simply specify the number of ones instead of writing the value of each octet. This is usually specified by writing a "/" followed by the number of bits in the mask after the address.

For example, 192.1.1.0 /25 is equivalent to saying 192.1.1.0 with mask 255.255.255.128.

The following table shows all possible subnet masks for a class "C" address using both notations.

| SUBNET MASK IP ADDRESS | SUBNET MASK "1" BITS | LAST OCTET BIT VALUE |
|------------------------|----------------------|----------------------|
| 255.255.255.0          | /24                  | 0000 0000            |
| 255.255.255.128        | /25                  | 1000 0000            |
| 255.255.255.192        | /26                  | 1100 0000            |
| 255.255.255.224        | /27                  | 1110 0000            |
| 255.255.255.240        | /28                  | 1111 0000            |
| 255.255.255.248        | /29                  | 1111 1000            |
| 255.255.255.252        | /30                  | 1111 1100            |

Table 33 Alternative Subnet Mask Notation

The first mask shown is the class "C" natural mask. Normally if no mask is specified it is understood that the natural mask is being used.

#### **Example: Two Subnets**

As an example, you have a class "C" address 192.168.1.0 with subnet mask of 255.255.255.0.

|                      | NETWORK NUMBER              | HOST ID |
|----------------------|-----------------------------|---------|
| IP Address           | 192.168.1.                  | 0       |
| IP Address (Binary)  | 11000000.10101000.00000001. | 0000000 |
| Subnet Mask          | 255.255.255.                | 0       |
| Subnet Mask (Binary) | 11111111.11111111.11111111. | 0000000 |

Table 34 Two Subnets Example

The first three octets of the address make up the network number (class "C"). You want to have two separate networks.

Divide the network 192.168.1.0 into two separate subnets by converting one of the host ID bits of the IP address to a network number bit. The "borrowed" host ID bit can be either "0" or "1" thus giving two subnets; 192.168.1.0 with mask 255.255.128 and 192.168.1.128 with mask 255.255.255.128.

**Note:** In the following charts, shaded/bolded last octet bit values indicate host ID bits "borrowed" to form network ID bits. The number of "borrowed" host ID bits determines the number of subnets you can have. The remaining number of host ID bits (after "borrowing") determines the number of hosts you can have on each subnet.

|                                     | NETWORK NUMBER                 | LAST OCTET BIT<br>VALUE |
|-------------------------------------|--------------------------------|-------------------------|
| IP Address                          | 192.168.1.                     | 0                       |
| IP Address (Binary)                 | 11000000.10101000.00000001.    | <b>0</b> 0000000        |
| Subnet Mask                         | 255.255.255.                   | 128                     |
| Subnet Mask (Binary)                | 11111111.1111111.11111111.     | 1000000                 |
| Subnet Address: 192.168.1.0         | Lowest Host ID: 192.168.1.1    | ·                       |
| Broadcast Address:<br>192.168.1.127 | Highest Host ID: 192.168.1.126 |                         |

#### Table 36 Subnet 2

|                                     | NETWORK NUMBER                 | LAST OCTET BIT VALUE |
|-------------------------------------|--------------------------------|----------------------|
| IP Address                          | 192.168.1.                     | 128                  |
| IP Address (Binary)                 | 11000000.10101000.00000001.    | 1000000              |
| Subnet Mask                         | 255.255.255.                   | 128                  |
| Subnet Mask (Binary)                | 11111111.1111111.11111111.     | 1000000              |
| Subnet Address:<br>192.168.1.128    | Lowest Host ID: 192.168.1.129  |                      |
| Broadcast Address:<br>192.168.1.255 | Highest Host ID: 192.168.1.254 |                      |

The remaining 7 bits determine the number of hosts each subnet can have. Host IDs of all zeros represent the subnet itself and host IDs of all ones are the broadcast address for that subnet, so the actual number of hosts available on each subnet in the example above is  $2^7 - 2$  or 126 hosts for each subnet.

192.168.1.0 with mask 255.255.255.128 is the subnet itself, and 192.168.1.127 with mask 255.255.255.128 is the directed broadcast address for the first subnet. Therefore, the lowest IP address that can be assigned to an actual host for the first subnet is 192.168.1.1 and the highest is 192.168.1.126. Similarly the host ID range for the second subnet is 192.168.1.129 to 192.168.1.254.

## **Example: Four Subnets**

#### Table 37 Subnet 1

|                                    | NETWORK NUMBER                | LAST OCTET BIT<br>VALUE |
|------------------------------------|-------------------------------|-------------------------|
| IP Address                         | 192.168.1.                    | 0                       |
| IP Address (Binary)                | 11000000.10101000.00000001.   | <b>00</b> 000000        |
| Subnet Mask (Binary)               | 11111111.1111111.1111111.     | <b>11</b> 000000        |
| Subnet Address: 192.168.1.0        | Lowest Host ID: 192.168.1.1   |                         |
| Broadcast Address:<br>192.168.1.63 | Highest Host ID: 192.168.1.62 |                         |

#### Table 38 Subnet 2

|                                  | NETWORK NUMBER                 | LAST OCTET BIT<br>VALUE |
|----------------------------------|--------------------------------|-------------------------|
| IP Address                       | 192.168.1.                     | 64                      |
| IP Address (Binary)              | 11000000.10101000.00000001.    | <b>01</b> 000000        |
| Subnet Mask (Binary)             | 11111111.1111111.11111111.     | <b>11</b> 000000        |
| Subnet Address: 192.168.1.64     | Lowest Host ID: 192.168.1.65   |                         |
| Broadcast Address: 192.168.1.127 | Highest Host ID: 192.168.1.126 |                         |

#### Table 39 Subnet 3

|                                     | NETWORK NUMBER                 | LAST OCTET BIT<br>VALUE |
|-------------------------------------|--------------------------------|-------------------------|
| IP Address                          | 192.168.1.                     | 128                     |
| IP Address (Binary)                 | 11000000.10101000.00000001.    | <b>10</b> 000000        |
| Subnet Mask (Binary)                | 11111111.1111111.11111111.     | <b>11</b> 000000        |
| Subnet Address:<br>192.168.1.128    | Lowest Host ID: 192.168.1.129  |                         |
| Broadcast Address:<br>192.168.1.191 | Highest Host ID: 192.168.1.190 |                         |

#### Table 40 Subnet 4

|                                     | NETWORK NUMBER                 | LAST OCTET BIT VALUE |
|-------------------------------------|--------------------------------|----------------------|
| IP Address                          | 192.168.1.                     | 192                  |
| IP Address (Binary)                 | 11000000.10101000.00000001.    | <b>11</b> 000000     |
| Subnet Mask (Binary)                | 11111111.1111111.11111111.     | <b>11</b> 000000     |
| Subnet Address:<br>192.168.1.192    | Lowest Host ID: 192.168.1.193  |                      |
| Broadcast Address:<br>192.168.1.255 | Highest Host ID: 192.168.1.254 |                      |

# **Example Eight Subnets**

Similarly use a 27-bit mask to create 8 subnets (001, 010, 011, 100, 101, 110).

The following table shows class C IP address last octet values for each subnet.

| SUBNET | SUBNET ADDRESS | FIRST ADDRESS | LAST ADDRESS | BROADCAST<br>ADDRESS |
|--------|----------------|---------------|--------------|----------------------|
| 1      | 0              | 1             | 30           | 31                   |
| 2      | 32             | 33            | 62           | 63                   |
| 3      | 64             | 65            | 94           | 95                   |
| 4      | 96             | 97            | 126          | 127                  |
| 5      | 128            | 129           | 158          | 159                  |
| 6      | 160            | 161           | 190          | 191                  |
| 7      | 192            | 193           | 222          | 223                  |
| 8      | 224            | 225           | 254          | 255                  |

The following table is a summary for class "C" subnet planning.

| Table 42 | Class C Subnet Planning |
|----------|-------------------------|
|          |                         |

| NO. "BORROWED" HOST<br>BITS | SUBNET MASK           | NO. SUBNETS | NO. HOSTS PER<br>SUBNET |
|-----------------------------|-----------------------|-------------|-------------------------|
| 1                           | 255.255.255.128 (/25) | 2           | 126                     |
| 2                           | 255.255.255.192 (/26) | 4           | 62                      |
| 3                           | 255.255.255.224 (/27) | 8           | 30                      |
| 4                           | 255.255.255.240 (/28) | 16          | 14                      |
| 5                           | 255.255.255.248 (/29) | 32          | 6                       |
| 6                           | 255.255.255.252 (/30) | 64          | 2                       |
| 7                           | 255.255.255.254 (/31) | 128         | 1                       |

## Subnetting With Class A and Class B Networks.

For class "A" and class "B" addresses the subnet mask also determines which bits are part of the network number and which are part of the host ID.

A class "B" address has two host ID octets available for subnetting and a class "A" address has three host ID octets (see Table 30 on page 111) available for subnetting.

The following table is a summary for class "B" subnet planning.

| NO. "BORROWED" HOST<br>BITS | SUBNET MASK           | NO. SUBNETS | NO. HOSTS PER<br>SUBNET |
|-----------------------------|-----------------------|-------------|-------------------------|
| 1                           | 255.255.128.0 (/17)   | 2           | 32766                   |
| 2                           | 255.255.192.0 (/18)   | 4           | 16382                   |
| 3                           | 255.255.224.0 (/19)   | 8           | 8190                    |
| 4                           | 255.255.240.0 (/20)   | 16          | 4094                    |
| 5                           | 255.255.248.0 (/21)   | 32          | 2046                    |
| 6                           | 255.255.252.0 (/22)   | 64          | 1022                    |
| 7                           | 255.255.254.0 (/23)   | 128         | 510                     |
| 8                           | 255.255.255.0 (/24)   | 256         | 254                     |
| 9                           | 255.255.255.128 (/25) | 512         | 126                     |
| 10                          | 255.255.255.192 (/26) | 1024        | 62                      |
| 11                          | 255.255.255.224 (/27) | 2048        | 30                      |
| 12                          | 255.255.255.240 (/28) | 4096        | 14                      |
| 13                          | 255.255.255.248 (/29) | 8192        | 6                       |
| 14                          | 255.255.255.252 (/30) | 16384       | 2                       |
| 15                          | 255.255.255.254 (/31) | 32768       | 1                       |

 Table 43
 Class B Subnet Planning

# Appendix C PPPoE

# **PPPoE in Action**

An ADSL modem bridges a PPP session over Ethernet (PPP over Ethernet, RFC 2516) from your computer to an ATM PVC (Permanent Virtual Circuit) which connects to a DSL Access Concentrator where the PPP session terminates (see Figure 38 on page 120). One PVC can support any number of PPP sessions from your LAN. PPPoE provides access control and billing functionality in a manner similar to dial-up services using PPP.

## **Benefits of PPPoE**

PPPoE offers the following benefits:

It provides you with a familiar dial-up networking (DUN) user interface.

It lessens the burden on the carriers of provisioning virtual circuits all the way to the ISP on multiple switches for thousands of users. For GSTN (PSTN and ISDN), the switching fabric is already in place.

It allows the ISP to use the existing dial-up model to authenticate and (optionally) to provide differentiated services.

## **Traditional Dial-up Scenario**

The following diagram depicts a typical hardware configuration where the computers use traditional dial-up networking.

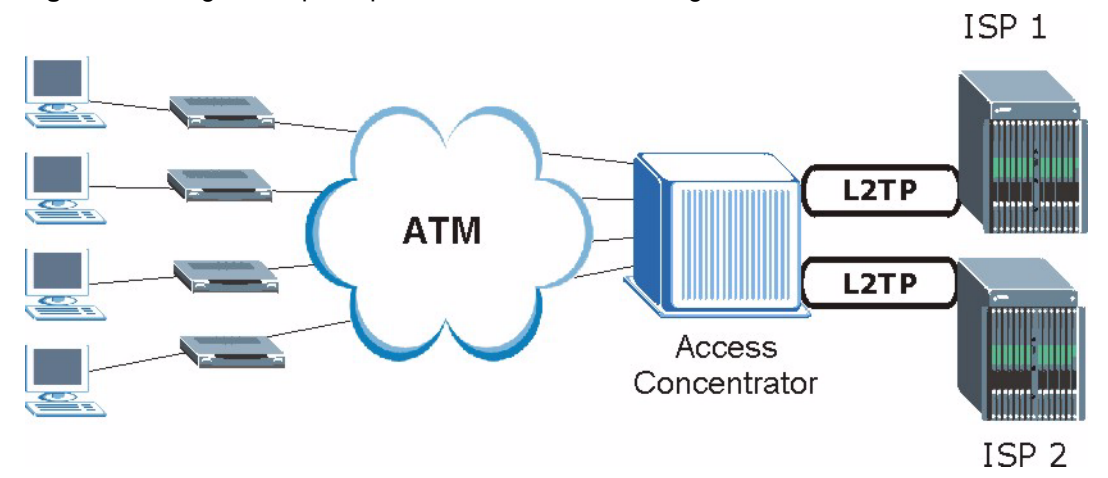

#### Figure 38 Single-Computer per Router Hardware Configuration

#### **How PPPoE Works**

The PPPoE driver makes the Ethernet appear as a serial link to the computer and the computer runs PPP over it, while the modem bridges the Ethernet frames to the Access Concentrator (AC). Between the AC and an ISP, the AC is acting as a L2TP (Layer 2 Tunneling Protocol) LAC (L2TP Access Concentrator) and tunnels the PPP frames to the ISP. The L2TP tunnel is capable of carrying multiple PPP sessions.

With PPPoE, the VC (Virtual Circuit) is equivalent to the dial-up connection and is between the modem and the AC, as opposed to all the way to the ISP. However, the PPP negotiation is between the computer and the ISP.

## Prestige as a PPPoE Client

When using the Prestige as a PPPoE client, the computers on the LAN see only Ethernet and are not aware of PPPoE. This alleviates the administrator from having to manage the PPPoE clients on the individual computers.

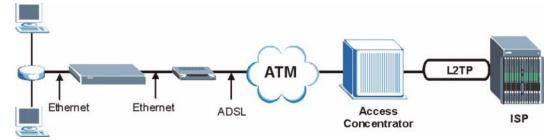

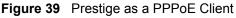

# Appendix D Wireless LANs

## **Wireless LAN Topologies**

This section discusses ad-hoc and infrastructure wireless LAN topologies.

#### **Ad-hoc Wireless LAN Configuration**

The simplest WLAN configuration is an independent (Ad-hoc) WLAN that connects a set of computers with wireless stations (A, B, C). Any time two or more wireless adapters are within range of each other, they can set up an independent network, which is commonly referred to as an Ad-hoc network or Independent Basic Service Set (IBSS). The following diagram shows an example of notebook computers using wireless adapters to form an Ad-hoc wireless LAN.

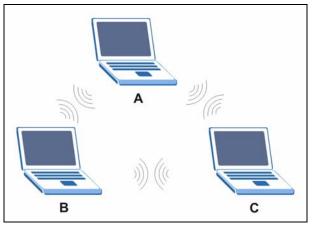

Figure 40 Peer-to-Peer Communication in an Ad-hoc Network

#### BSS

A Basic Service Set (BSS) exists when all communications between wireless stations or between a wireless station and a wired network client go through one access point (AP).

Intra-BSS traffic is traffic between wireless stations in the BSS. When Intra-BSS is enabled, wireless station A and B can access the wired network and communicate with each other. When Intra-BSS is disabled, wireless station A and B can still access the wired network but cannot communicate with each other.

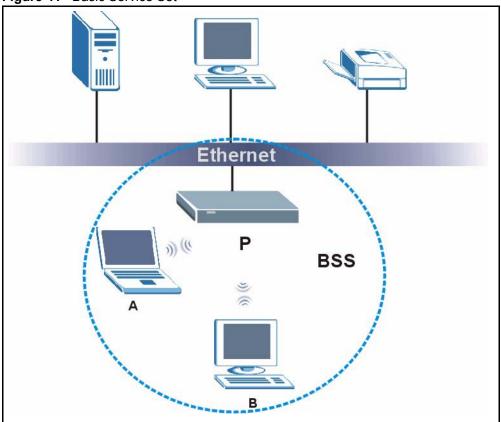

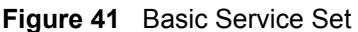

#### ESS

An Extended Service Set (ESS) consists of a series of overlapping BSSs, each containing an access point, with each access point connected together by a wired network. This wired connection between APs is called a Distribution System (DS).

This type of wireless LAN topology is called an Infrastructure WLAN. The Access Points not only provide communication with the wired network but also mediate wireless network traffic in the immediate neighborhood.

An ESSID (ESS IDentification) uniquely identifies each ESS. All access points and their associated wireless stations within the same ESS must have the same ESSID in order to communicate.

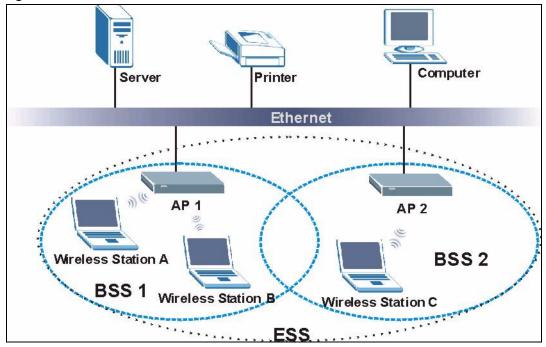

Figure 42 Infrastructure WLAN

## Channel

A channel is the radio frequency(ies) used by IEEE 802.11a/b/g wireless devices. Channels available depend on your geographical area. You may have a choice of channels (for your region) so you should use a different channel than an adjacent AP (access point) to reduce interference. Interference occurs when radio signals from different access points overlap causing interference and degrading performance.

Adjacent channels partially overlap however. To avoid interference due to overlap, your AP should be on a channel at least five channels away from a channel that an adjacent AP is using. For example, if your region has 11 channels and an adjacent AP is using channel 1, then you need to select a channel between 6 or 11.

## Roaming

A wireless station is a device with an IEEE 802.11 mode compliant wireless adapter. An access point (AP) acts as a bridge between the wireless and wired networks. An AP creates its own wireless coverage area. A wireless station can associate with a particular access point only if it is within the access point's coverage area.

In a network environment with multiple access points, wireless stations are able to switch from one access point to another as they move between the coverage areas. This is roaming. As the wireless station moves from place to place, it is responsible for choosing the most appropriate access point depending on the signal strength, network utilization or other factors. The roaming feature on the access points allows the access points to relay information about the wireless stations to each other. When a wireless station moves from a coverage area to another, it scans and uses the channel of a new access point, which then informs the access points on the LAN about the change. The new information is then propagated to the other access points on the LAN. An example is shown in see Figure 43.

If the roaming feature is not enabled on the access points, information is not communicated between the access points when a wireless station moves between coverage areas. The wireless station may not be able to communicate with other wireless stations on the network and vice versa.

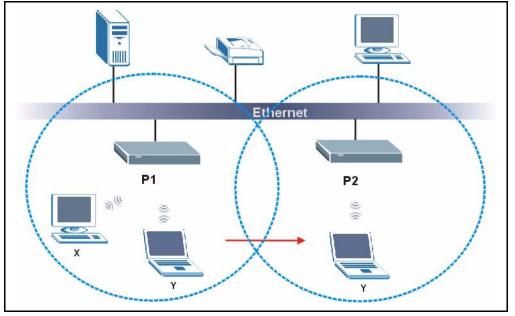

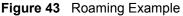

The steps below describe the roaming process.

- **1** As wireless station **Y** moves from the coverage area of access point **P1** to that of access point
- **2** P2, it scans and uses the signal of access point P2.
- **3** Access point **P2** acknowledges the presence of wireless station **Y** and relays this information to access point **P1** through the wired LAN.
- 4 Access point P1 updates the new position of wireless station.
- **5** Wireless station **Y** sends a request to access point **P2** for re-authentication.

#### **Requirements for Roaming**

The following requirements must be met in order for wireless stations to roam between the coverage areas.

1 All the access points must be on the same subnet and configured with the same ESSID.

- **2** If IEEE 802.1x user authentication is enabled and to be done locally on the access point, the new access point must have the user profile for the wireless station.
- **3** The adjacent access points should use different radio channels when their coverage areas overlap.
- **4** All access points must use the same port number to relay roaming information.
- **5** The access points must be connected to the Ethernet and be able to get IP addresses from a DHCP server if using dynamic IP address assignment.

# Index

#### Numerics

110V AC 6 230V AC 6 64kbps 102 8kbps 102

#### Α

Abnormal Working Conditions 7 AbS 101 AC 6 Accessories 6 ACK Message 80 Acts of God 7 Address Assignment 75 Administrator Screens Summary 71 Airflow 6 ALG 88 Alternative Subnet Mask Notation 113 Analysis-by-Synthesis 101 AP (access point) 123 Application Layer Gateway 88 Authority 4

#### В

Basement 6 BSS 121 Buffer, Jitter 23 BYE Request 80

## С

Cables, Connecting 6 Certifications 4 Changes or Modifications 4 Channel 123 Interference 123 Charge 7 Circuit 4 Circuit-switched Telephone Networks 79 Class B 4 Clicks 101 Client Server, SIP 80 Client-server Protocol 80 Codec 100, 102 Codecs 24 Coder/Decoder 100, 102 Comfort Noise Generation 24 Communications 4 Compliance, FCC 4 Components 7 Computer 22 Condition 7 Connecting Cables 6 Consequential Damages 7 Contact Information 8 Contacting Customer Support 8 Copyright 3 Correcting Interference 4 Corrosive Liquids 6 Covers 6 Customer Support 8

## D

Damage 6 Dampness 6 Danger 6 Dealer 4 Decoder 100 Defective 7 Denmark, Contact Information 8 Dial-up Networking User Interface, See PPPoE 24 Differentiated Services 23 DiffServ 23 Disclaimer 3 Discretion 7 Domain Name 75 DTMF 101 Dual-Tone MultiFrequency 101 Dust 6 Dynamic Jitter Buffer 23

## Ε

Electric Shock 6 Electrocution 6 Enter See Syntax Conventions Equal Value 7 ESS 122 Ethernet 43, 78 Europe 6 Expiration Duration 100 Exposure 6 Extended Service Set 122 Extended Service Set 122 Extended Service Set IDentification 34, 94 External IP Addresses 83

### F

Failure 7 Fake WAN Address on SIP and RTP 88, 91 FCC 4 Compliance 4 Rules, Part 15 4 FCC Rules 4 Federal Communications Commission 4 Finland, Contact Information 8 Firmware Upgrades 24 Fitness 7 France, Contact Information 8 Frequency Pairs 101 Full Cone NAT 85 Functionally Equivalent 7

#### G

G.711 24, 100, 102 G.729 24, 101, 102 Germany, Contact Information 8 God, Acts of 7

#### Η

Harmful Interference 4 High Voltage Points 6 Host IDs 111 Hybrid, Waveform Codec 101

#### I

IBSS 121 Independent Basic Service Set 121 Indirect Damages 7 Insurance 7 Interference 4 Interference Correction Measures 4 Interference Statement 4 Internal IP Addresses 83 Internet Telephony Service Provider 79 IP Addressing 111 IP Classes 111 IP-PBX 79 ITSP 24, 79

#### J

Jitter Buffer 23

## L

Labor 7 Legal Rights 7 Liability 3 License 3 Lightning 6 Liquids, Corrosive 6 Listening Port 91 Listening Port, Register Server's 100 Listening Port, SIP Server's 99

#### Μ

Materials 7

Merchantability 7 Modem 22 Modifications 4 Multimedia 79

## Ν

NAT 83 Full Cone 85 Symmetric 87 NAT Routers 89 NAT Types 84 NAT, Incoming 84 NAT, Outgoing 84 Network Address Translation 83 Network Address Translators 89 Network Type Ad-Hoc(IBSS) 25 New 7 North America 6 North America Contact Information 8 Norway, Contact Information 8 Notebook Computer 22

## 0

OK Response 80 Opening 6 Operating Condition 7 Outbound Proxy 24, 88, 89 Outbound Proxy Server 89 Outbound Proxy, SIP 89 Out-dated Warranty 7 Outlet 4

#### Ρ

P2P 52, 92 Parts 7 Patent 3 PBX Services 79 PCM 100, 101 Permission 3 Photocopying 3 Point-to-Point Protocol over Ethernet 24

#### Pool 6

Port 83 Port Restricted Cone NAT 87 Postage Prepaid. 7 Power Adaptor 6 Power Cord 6 Power Outlet 6 Power Supply 6 Power Supply, repair 6 PPPoE 43, 78, 119 Prestige 22 Private IP Addresses 83 Problems 105 Product Model 8 Product Page 4 Product Serial Number 8 Products 7 Proof of Purchase 7 Proper Operating Condition 7 Proxy 52, 92 Proxy Server, SIP 81 **PSTN 101** Public IP Addresses 83 Public Switched Telephone Network 101 Pulse Code Modulation 100 Pulse Dialing 101 Purchase, Proof of 7 Purchaser 7

## Q

QoS 23 Qualified Service Personnel 6 Quality of Service 23 Quality of Service (QOS) 23

## R

Radio Communications 4 Radio Frequency Energy 4 Radio Interference 4 Radio Reception 4 Radio Technician 4 Read Me First 21 Real time Transport Protocol 82, 102 Receiving Antenna 4 Redirect Server, SIP 81 **REGISTER Server Address 100 REGISTER Server Port 100** Register Server, SIP 82 Registered 3 Registered Trademark 3 Regular Mail 8 Related Documentation 21 Relocate 4 Re-manufactured 7 Removing 6 Reorient 4 Repair 6, 7 Replace 7 Replacement 7 Reproduction 3 Required Bandwidth 101 Restore 7 Restricted Cone NAT 86 Return Material Authorization (RMA) Number 7 Returned Products 7 Returns 7 RFC 1889 82 RFC 2833 102 RFC 3489 89 Rights 3 Rights, Legal 7 Risk 6 Risks 6 RMA 7 Roaming 123 Example 124 Requirements 124 Router 22 RTP 82

## S

Safety Warnings 6 Select See Syntax Conventions Separation Between Equipment and Receiver 4 Serial Number 8 Server 22 Server, Outbound Proxy 89 Service 6, 7 Service Personnel 6 Service Set 34, 94 Session Expires 100 Session Initiation Protocol 79 Shipping 7 Shock, Electric 6 Silence Suppression 24 SIP Account 79 SIP ACK Message 80 SIP ALG 88 SIP Application Layer Gateway 88 SIP BYE Request 80 SIP Call Progression 80 SIP Client 80 SIP Client Server 80 SIP Identities 79 SIP INVITE Request 80 SIP Number 79 SIP OK Response 80 SIP Outbound Proxy 89 SIP Proxy Server 81 SIP Redirect Server 81 SIP Register Server 82 SIP Server Address 99 SIP Server Port 99 SIP Servers 80 SIP Service Domain 80, 100 SIP URI 79, 92 SIP User Agent 80 Sound Quality 100 Spain, Contact Information 8 Start Up Problems 105 STUN 23, 88, 89 Subnet Masks 112 Subnetting 112 Supply Voltage 6 Support E-mail 8 Supporting Disk 21 Sweden, Contact Information 8 Swimming Pool 6 Switch 22 Symmetric NAT 87 Symmetric NAT, Outgoing 88 Syntax Conventions 21

#### Т

Tampering 7 Telephone 8, 22 Telephone Keys 101 Television Interference 4 Television Reception 4 Thunderstorm 6 ToS 23 Touch Tone® 101 Trademark 3 Trademark Owners 3 Trademarks 3 Translation 3 Troubleshooting Radio interference 106 TV Technician 4 Type of Service 23

### U

Undesired Operations 4 Uniform Resource Identifier 79 User Agent, SIP 80 User Screens Summary 71

## V

VAD 24 Value 7 Vendor 6 Ventilation Slots 6 Viewing Certifications 4 Voice Activity Detection 24 Voice Coding 24, 100 Voice Mail 79 Voice over IP 79 Vole 79 Voltage Supply 6 Voltage, High 6

#### W

WAN Setup 74 Warnings 6 Warranty 7 Warranty Information 8 Warranty Period 7 Water 6 Waveform Codec 100 Web Configurator 70 Web Configurator Administrator Screens Summa 71 Web Configurator User Screens Summary 71 Web Site 8 WEP 36 WEP Encryption 93 WEP Key 36 Wet Basement 6 Wired Equivalent Privacy See WEP WLAN Interference 123 Workmanship 7 Worldwide Contact Information 8 Written Permission 3

## Ζ

ZyNOS 3 ZyXEL Communications Corporation 3 ZyXEL Home Page 4 ZyXEL Limited Warranty Note 7 ZyXEL Network Operating System 3